<span id="page-0-0"></span>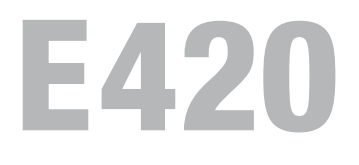

**& Bluetooth**\*

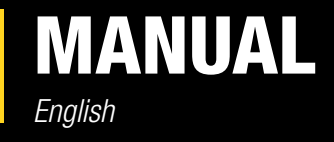

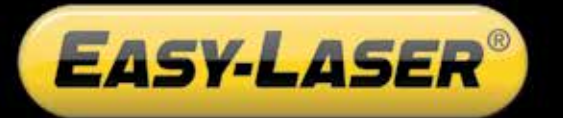

05-0629 Revision 3.5 System version 10.0

# CONTENT

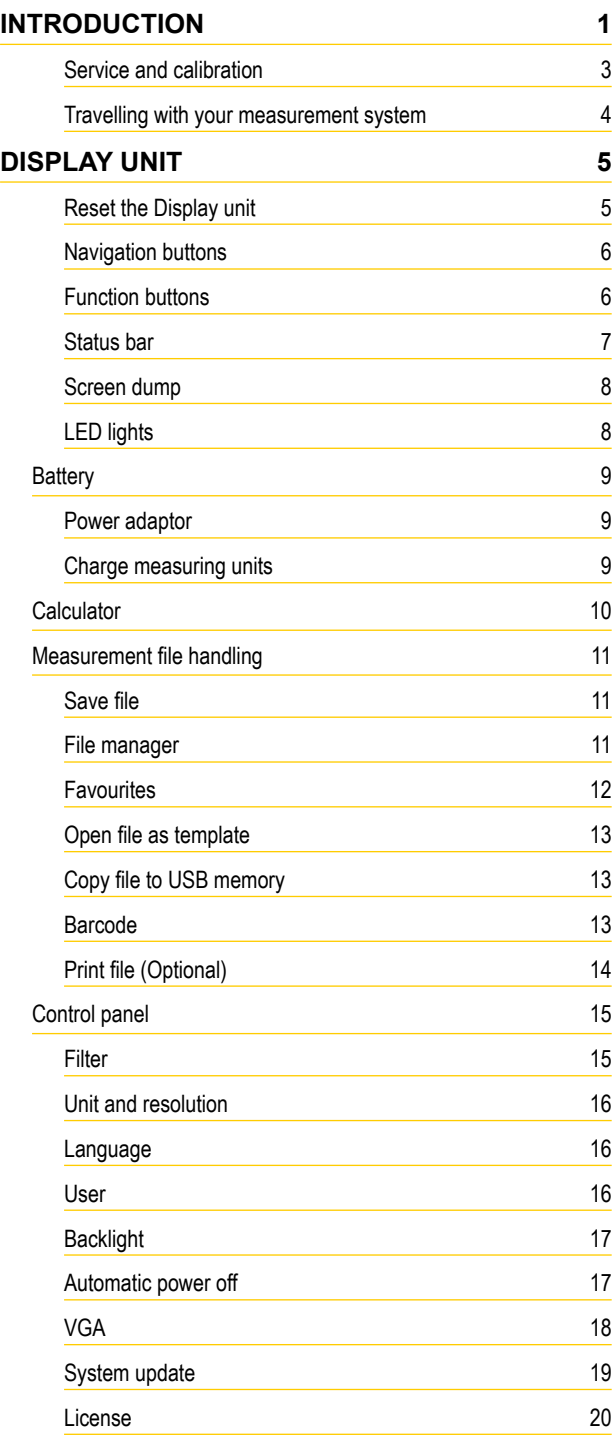

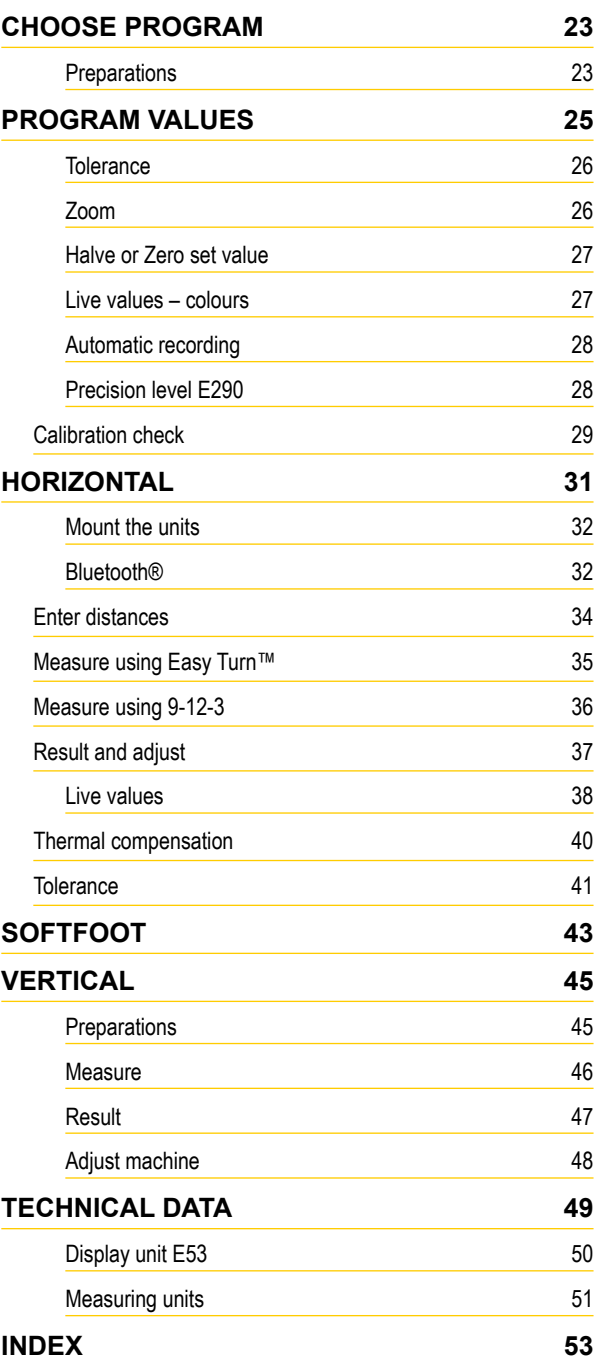

# INTRODUCTION

 $\mathcal{C}\in$ 

# <span id="page-4-0"></span>Damalini AB

Damalini AB develops, manufactures and markets Easy-Laser® measurement and alignment equipment based on laser technology.

We have more than 25 years of experience from measurement tasks in the field and product development. We also provide measurement service, which means that we ourselves use the equipment we develop, and continuously improve it. Because of this we dare to call ourselves measurement specialists.

Do not hesitate to contact us about your measurement problems. Our expertise will help you solve it in an easy way.

# Declaration of conformity

Equipment: Easy-Laser® product range

Damalini AB declares that the Easy-Laser® product range is manufactured in conformity with national and international regulations. The system complies with, and has been tested according to the following requirements:

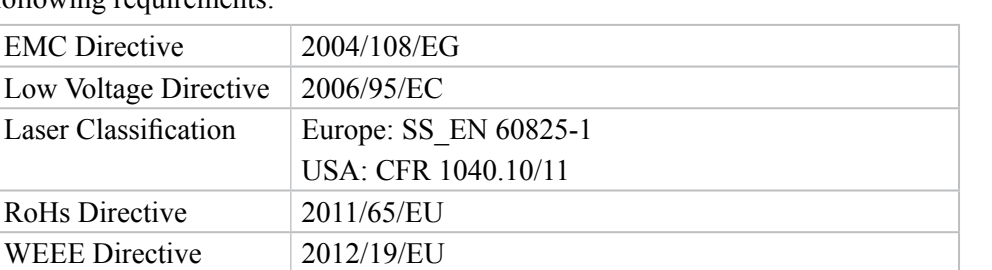

The calibration of the equipment fully complies with ISO9001:2008 #7.6

For Bluetooth® devices: This device complies with Part 15 of the FCC Rules. Operation is subject to the following two conditions:

(1) this device may not cause harmful interference

(2) this device must accept any interference received, including interference that may cause undesired operation.

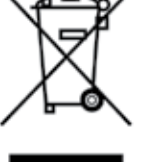

Disposal of old electrical and electronic equipment (Applicable throughout the European Union and other European countries with separate collection programs)

This symbol, found on product or on its packing, indicates that this product should not be treated as household waste when disposed of.

It should be handed over to an applicable collection point for the recycling of electrical and electronic equipment. By ensuring this product is disposed correctly, you will help to prevent potential negative consequences to the environment and human health. For more detailed information about the recycling of this product, please contact your local city office, household waste disposal service or the retail store where you purchased this product.

# Quality certificate

Damalini AB is ISO 9001:2008 certified. Certificate number 900958.

Damalini AB confirm, that our products are produced according to applicable national and international regulations and standards. All components are checked before assembly and final products are tested in functionality and visually checked before delivery

The calibration of the equipment fully complies with ISO9001: 2008 #7.6

# <span id="page-5-0"></span>Limited warranty

This product is manufactured under Damalini's strict quality control system. Should the product fail within two (2) years from the date of purchase under normal usage conditions, Damalini will repair or replace the product free of charge.

- 1. Using new or refurbished replacement parts.
- 2. Exchange the product with a product that is new or which has been manufactured from new or serviceable used parts and is at least functionally equivalent to the original product.

Proof of purchase date should be confirmed, and sent together with a copy of the original purchase document.

Warranty is valid under normal usage described in the user's manual appended with the product. The warranty comprises failure on Easy-Laser® product that could be related to material and/or fabrication errors. The warranty is valid only in the country of purchase.

The warranty is not valid in the following cases:

- If the product is broken due to mishandling or incorrect operation
- If the product has been exposed to extreme temperature, calamity, chock or high voltage.
- If the product has been modified, repaired or disassembled by unauthorized personnel.

Compensation for possible damage due to failure on Easy-Laser® product is not included in the warranty. Freight cost to Damalini is not included in the warranty.

#### **Note!**

*Before delivery of the product for warranty repair, it is the responsibility of the buyer to backup all data. Data recovery is not included in the warranty service and Damalini is not responsible for data that may be lost or damaged during transit or repair.*

#### **Lithium Ion battery limited warranty**

Lithium ion batteries inevitably lose power during their lifetimes, depending on usage temperatures and the number of charging cycles. Therefore, the internal rechargeable batteries used in the E-series are not included in our general 2-year warranty. There is a 1 year warranty for the battery capacity not to fall below 70 % (a normal change means that the battery must have more than 70 % capacity after more than 300 charging cycles). A 2 year warranty applies if the battery becomes unusable because of a manufacturing fault or factors that Damalini AB could be expected to have control of, or if the battery displays abnormal loss of capacity in relation to use.

#### **Extended warranty**

Easy-Laser® Measurement and Alignment Systems meet the highest quality standards! For this reason, we have extended the warranty to you to a total of 3 years — free of charge!

The prerequisite for a warranty extension is that you register your system parts on the Internet within 6 months of purchase. The warranty period begins on the date of purchase. The warranty extension applies to all products in accordance with the Easy-Laser® Warranty requirements.

# <span id="page-6-0"></span>Safety precautions

Easy-Laser® is a laser instrument in laser class II with an output power less than 1 mW, which requires the following safety precautions:

- Never stare directly into the laser beam
- Never aim the laser beam at anyone else's eyes.

#### **Note!**

*Opening the laser units can result in hazardous radiation, and will invalidate the manufacturer warranty.*

If starting the machine to be measured would result in injuries, the possibility to unintentionally start it must be disabled before mounting the equipment, for example by locking the switch in the off position or removing the fuses. These safety precautions should remain in place until the measurement equipment has been removed from the machine.

#### **Note!**

*The system should not be used in explosive risk areas.*

# Service and calibration

Our Service centres will quickly assist you if your measurement system need to be repaired or when it is time for calibration.

Our main Service centre is located in Sweden. There are several local Service centres that are certified to carry out limited service and repair. Contact your local Service centre first before sending your equipment for service or repair. All Service centres are listed on our web site under Service and Calibration.

Before sending your measuring system to our main Service centre, please fill in the online Service and Repair report. www.easy-laser-service.com

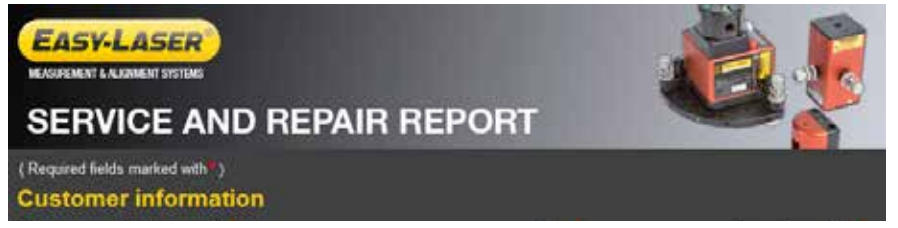

## Manuals as PDF

You can download our manuals in pdf format from our website. The pdf's are also available on the USB memory stick that is delivered with most systems.

# EasyLink

The new version of our database program EasyLink is available on the USB memory stick that is delivered with most systems. You can always download the latest version from damalini.com>download>software.

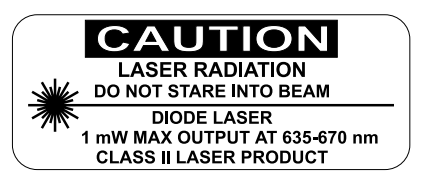

# <span id="page-7-0"></span>Travelling with your measurement system

When travelling by airplane with your measurement system we strongly recommend that you check which rules apply for each airline company. Some companies/countries have limitations for checked baggage when it comes to items including batteries. For information about Easy-Laser® batteries, please see system unit details in the end of this manual. It is also good practice to remove the batteries from the equipment, when possible, e.g. D22, D23 and D75.

### **Compatibility**

The E-series is not compatible with previous analogue units from the D-series. You can however continue to use previous brackets.

#### **Disclaimer**

Damalini AB and our authorized dealers will take no responsibility for damage to machines and plant as a result of the use of Easy-Laser® measurement and alignment systems.

# Copyright

© Damalini 2015

We might change and correct the manual in later issues without further information. Changes to the Easy-Laser® equipment may also affect the accuracy of the information.

May 2015<br>Concord Em

Fredrik Eriksson Quality Manager, Damalini AB

Damalini AB, PO Box 149, SE-431 22 Mölndal, Sweden Phone: +46 31 708 63 00, E-mail: info@damalini.com Web: www.damalini.com

# DISPLAY UNIT

<span id="page-8-0"></span>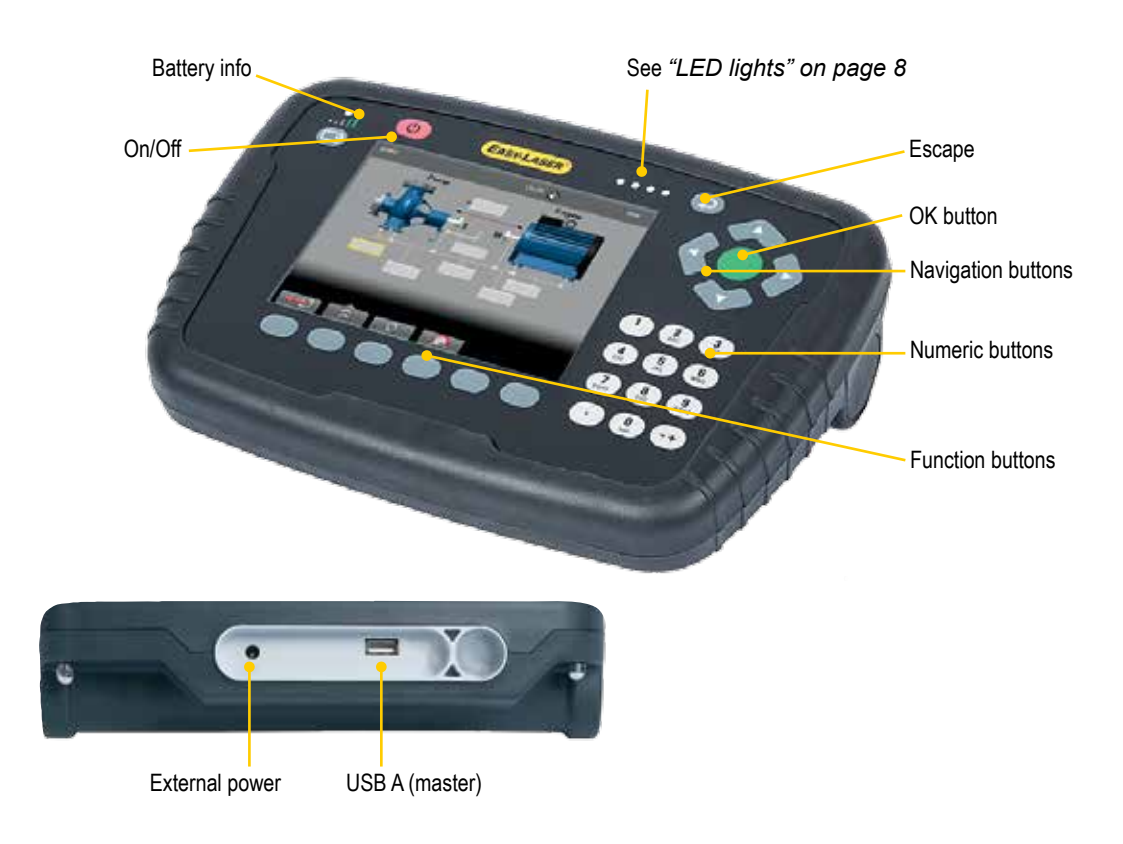

# Escape

Escape will either return to start view, or close active window (for example file manager) and return to previous view.

# <span id="page-8-1"></span>On/Off

When you select sleep mode, the Display unit goes into a low-power mode. When in sleep mode, the Display unit restores itself quickly. In sleep mode, the yellow LED light is flashing.

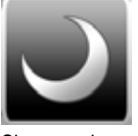

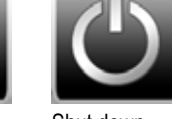

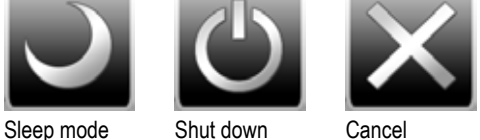

#### **Note!**

*Shut down the system completely when not using it for a long time. The system consumes power also in sleep mode.*

# Reset the Display unit

Press and hold the On/Off button to reset the Display unit.

# <span id="page-9-0"></span>Navigation buttons

To navigate on the screen, use the navigation buttons. The selected icon is marked with a yellow frame. The navigation buttons are also used to move between the icons in a submenu and to change the values in the fields.

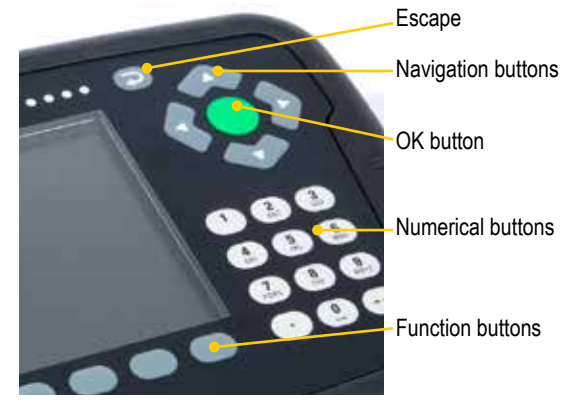

# Function buttons

The icons above the function buttons change depending on which view is currently displayed on screen.

Below is a list of the most common icons.

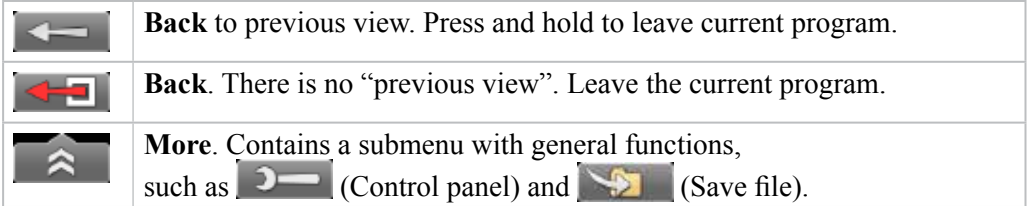

#### **Submenus**

The icons formed as an arrow contain a submenu. Use the navigation buttons to navigate in a submenu. Press to select.

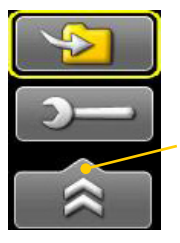

Function button with arrow contains submenu

# <span id="page-10-0"></span>Status bar

The Status bar contains additional information such as warning icon, current time and Bluetooth<sup>®</sup> connection.<br>Shaft alignment

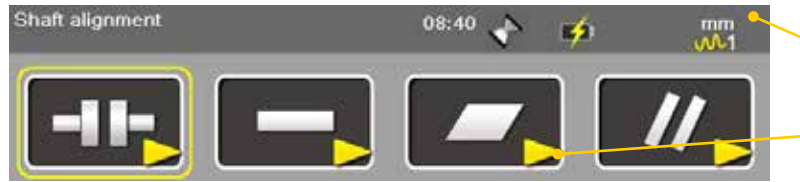

Measurement unit. Change units via Settings.

The yellow arrow indicates that there are sub-menus

There are also text messages regarding:

- The selected icon.
- Hints on what information you are expected to fill in.

#### **Status bar icons**

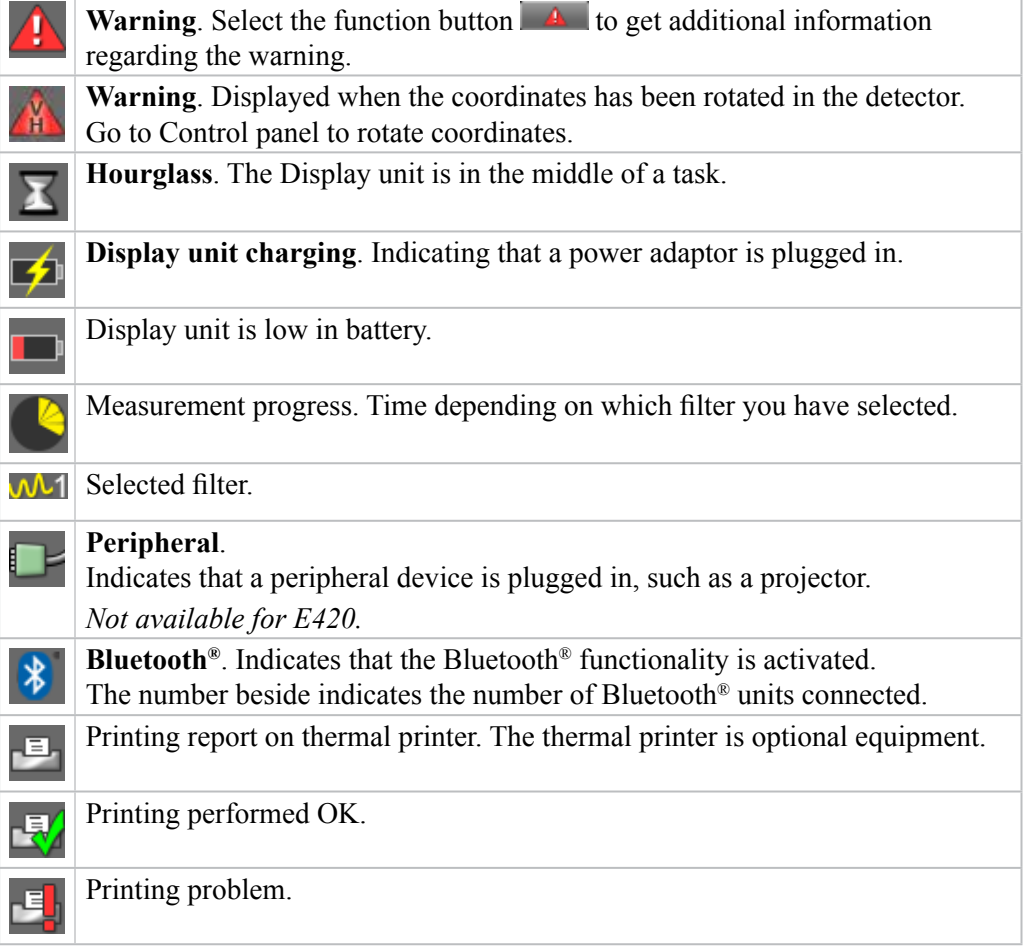

# <span id="page-11-2"></span><span id="page-11-0"></span>Screen dump

It is possible to take screen dumps of what is currently displayed on screen. You can e-mail the screen dump or use it for reports.

#### **Take a screen dump**

- 1. Press and hold the numeric button period (.) for 5 seconds.
- 2. An hour glass is displayed on the status bar.
- 3. The screen dump is saved in the file system as a .jpg file. It is named with current date and time. Select to open saved files. *See "Measurement file handling" [on page 11](#page-14-1)*.

# <span id="page-11-1"></span>LED lights

#### **Battery**

While the battery is charging, the LED light will be flashing green.

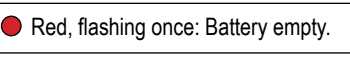

Red, flashing twice: Battery needs charging.

 $\rm{O}$ Green, flashing three times: Good.

Green, fixed light: Battery full.

#### **Information light**

- ◯ Blue flashing light: Searching for Bluetooth<sup>®</sup> connection. Blue fixed light: Bluetooth® connection is established.
- Green flashing light: The Display unit is starting.
- $\bigcirc$  Yellow flashing light: The Display unit is in sleep mode.
- Red flashing light: Warning. Select and **for information.**

# <span id="page-12-0"></span>**Battery**

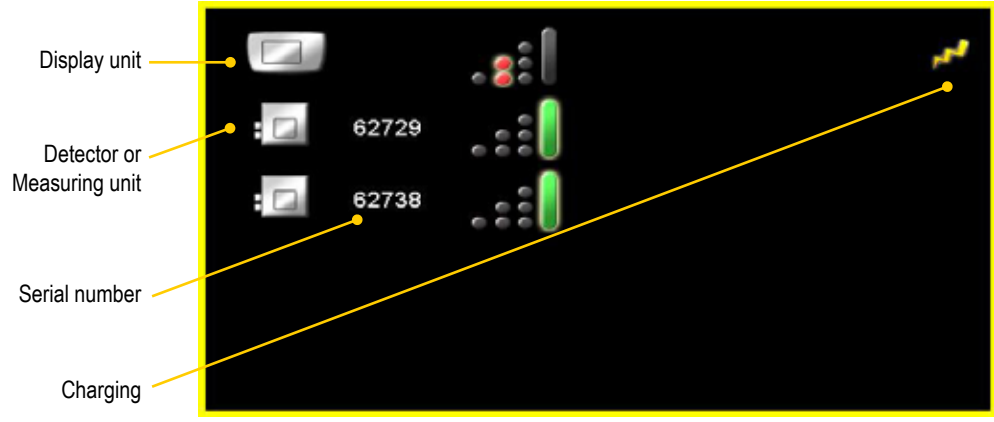

Battery symbols correspond to the LED signals on the Display unit.

The E-series is **not** compatible with units from the D-series.

#### **Power adaptor**

With the power adaptor plugged in, you can keep on working.

# <span id="page-12-1"></span>Charge measuring units

Use the splitter charge cable to charge the units. You can plug in the detectors via the splitter cable to the Display unit, or to the standard power adaptor.

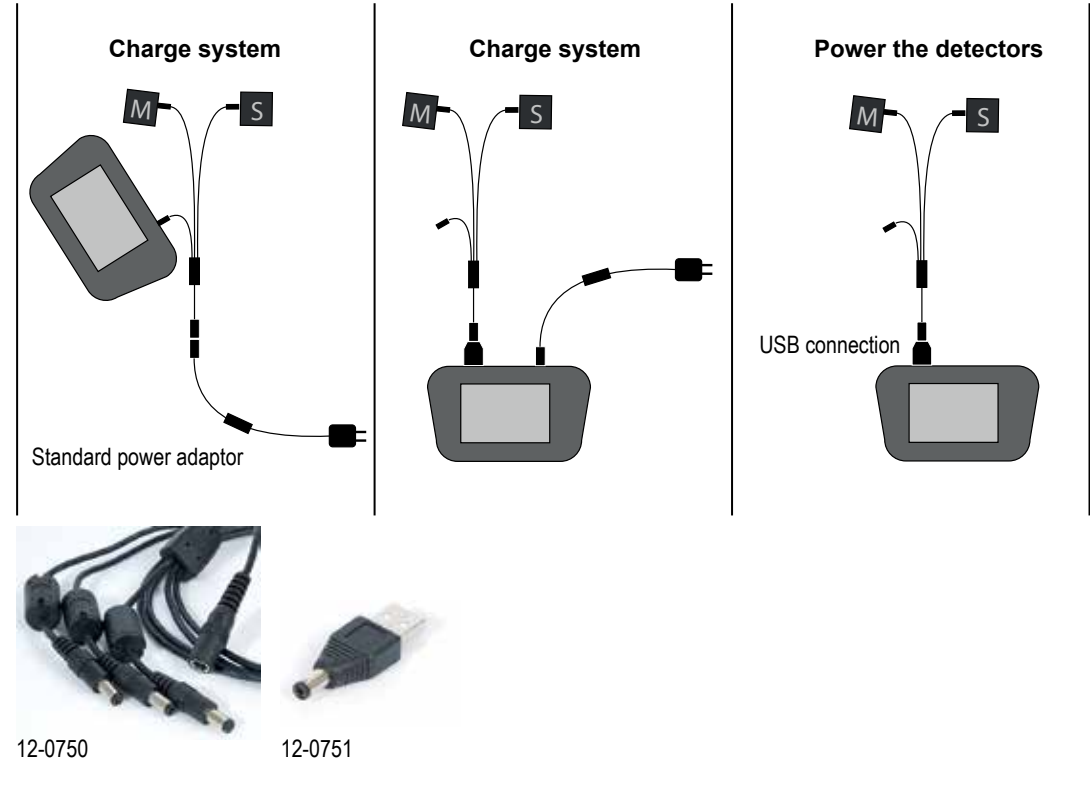

# <span id="page-13-0"></span>**Calculator**

The calculator is found on the Start view and Control panel  $($ 

- 1. Select  $\Box$  and  $\Box$  to open the calculator.
- 2. Use the numerical buttons and function buttons to enter values.

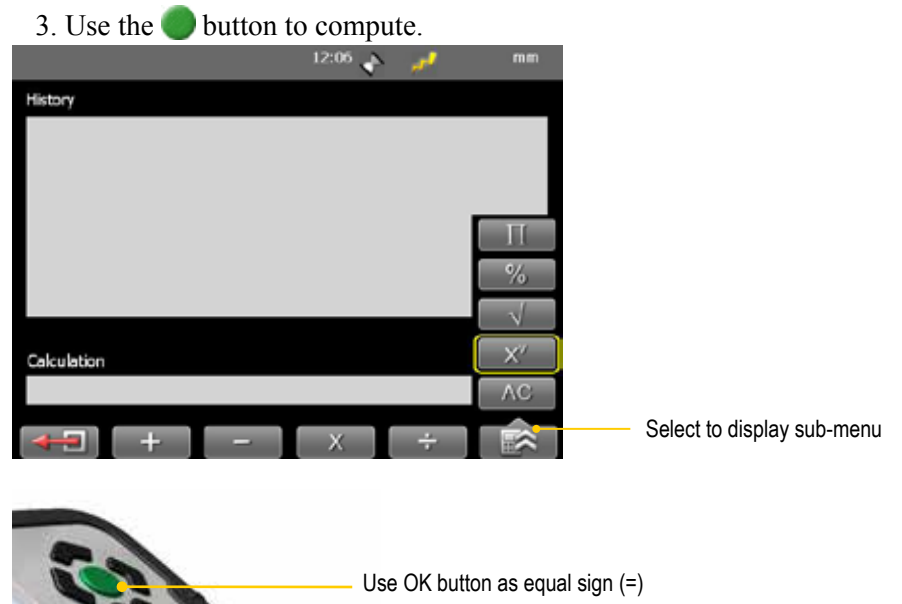

# Unit converter

The unit converter is found on the Start view and Control panel  $(2 - )$ .

- 1. Select  $\Box$  and  $\Box$  to open Unit converter.
- 2. Select a category. Move using the navigation buttons up and down.
- 3. Press navigation button right. The result column is activated.
- 4. Select a unit to convert from.
- 5. Enter an amount. The other units are recalculated.

In the example below, one inch is selected.

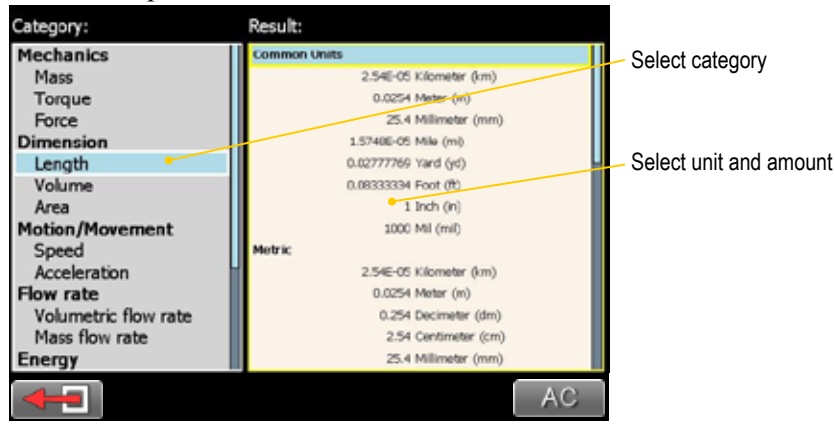

# <span id="page-14-1"></span><span id="page-14-0"></span>Measurement file handling

# Save file

- 1. Select  $\boxed{\hat{\mathbf{a}}}$  and  $\boxed{\hat{\mathbf{b}}}$  to save your measurement.
- 2. Enter a file name. The date and time will automatically be added to the file name. The measurements that you save will be available to other users as well.
- 3. Press to save the file.

## File manager

Select (found on the start view and Control panel) to open saved measurements. The File manager is displayed. Here you can easily when and from which program the file was saved.

Press to open a measurement file.

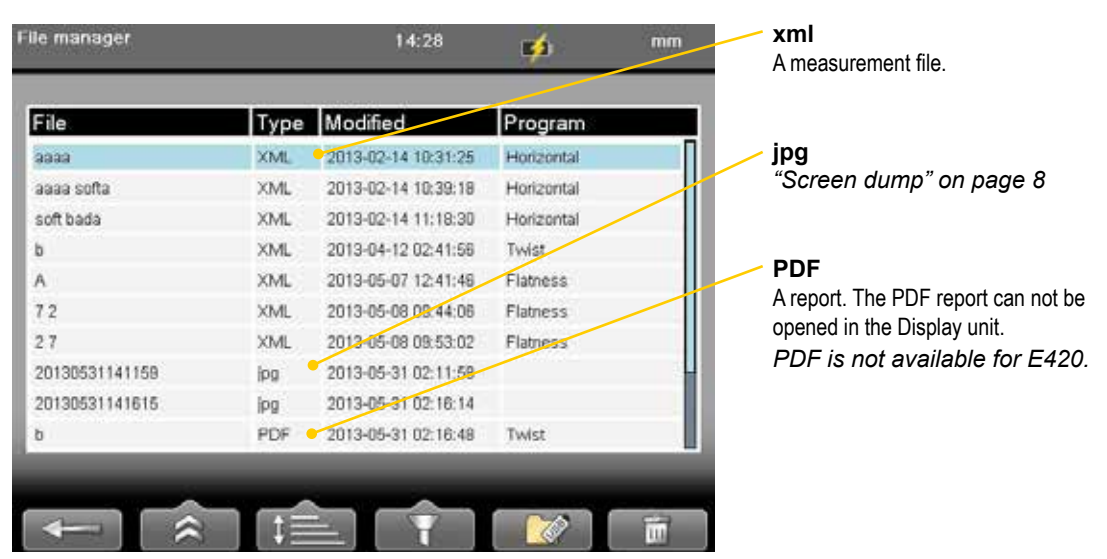

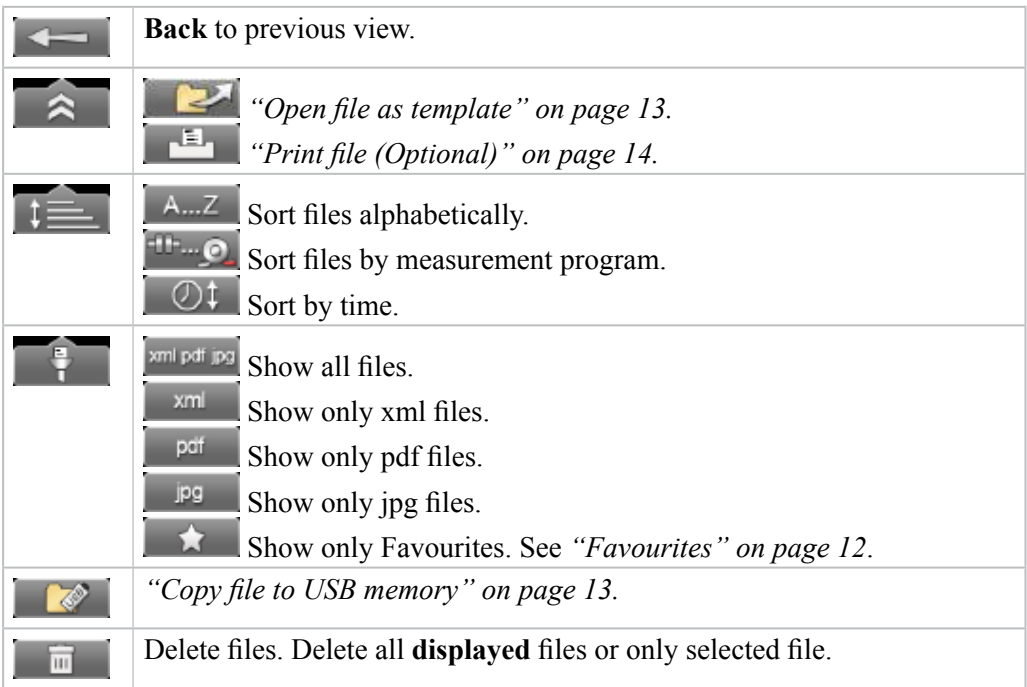

## <span id="page-15-1"></span><span id="page-15-0"></span>Favourites

It is possible to save a measurement as a Favourite. A Favourite can be used for example when you have many flanges or machines with the same dimensions. This way you do not have to enter the same distances or tolerances every time. When you have saved as Favourite, a new icon is displayed on the start screen.

#### **Create a favourite**

- 1. Select  $\begin{array}{|c|c|} \hline \quad \quad \quad \text{to open the File manager and select a file.} \hline \end{array}$
- 2. Select  $\hat{\mathbb{R}}$  and the save the selected file as a Favourite.
- 3. Go to the start screen and select  $\bullet$  to see all favourites.
- 4. Press to open a Favourite. All distances are filled in.

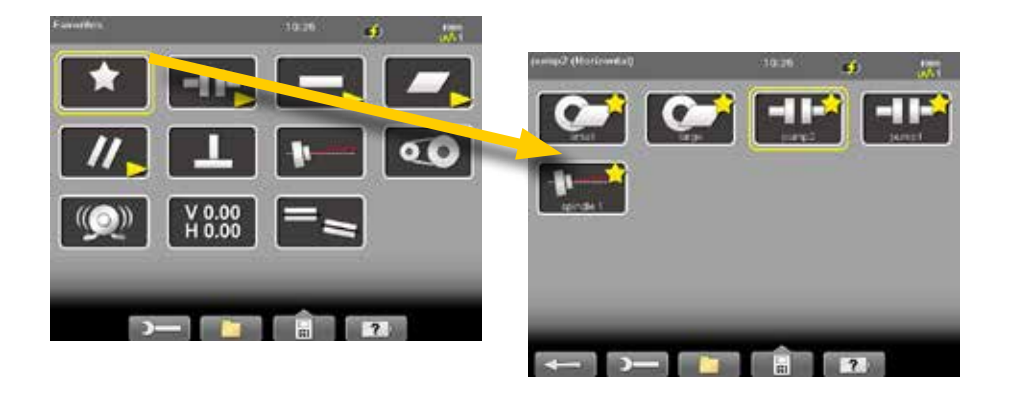

#### **Import favourites**

The favourite files are saved in the folder Favourites in the Display unit.

- 1. Plug in the Display unit to a PC and open the Favourites folder.
- 2. Copy the .FAV (favourite) file to the root of an USB memory stick.
- 3. Connect the USB stick to a Display unit and select  $\boxed{\bullet}$  and  $\boxed{\bullet}$  to import.

#### **Delete favourite**

- 1. Select to open the File manager and select a file.
- 2. Select  $\begin{array}{|c|c|}\n\hline\n\end{array}$  and  $\begin{array}{|c|c|}\n\hline\n\end{array}$  to show all Favourite files.
- 3. Select a file and  $\overline{\mathbb{m}}$

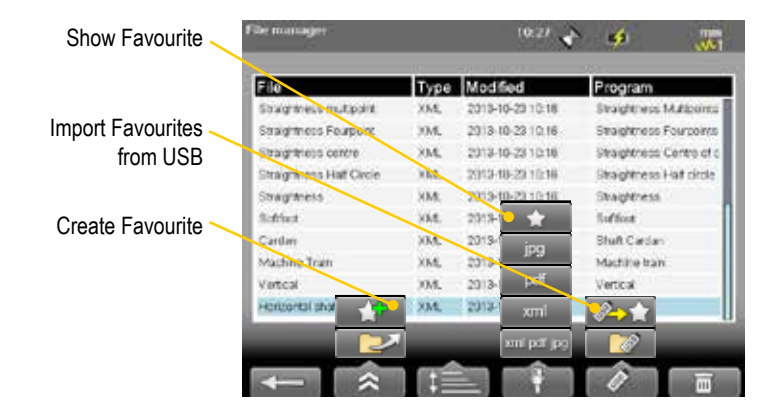

# <span id="page-16-1"></span><span id="page-16-0"></span>Open file as template

You can open a saved measurement and use it to make a new measurement. This is very useful when you have many flanges or machines with the same dimensions for example. This way you do not have to enter the same distances every time.

- 1. Select (found on the Start view and Control panel). The File manager is displayed.
- 2. Select a file in the list and select **. The Edit distance view is displayed.**
- 3. Change distances if needed and proceed to measuring view.

# <span id="page-16-2"></span>Copy file to USB memory

You can easily copy a saved measurement or other files to a USB memory.

- 1. Insert a USB memory.
- 2. Select the file you want and select  $\Box$
- 3. A folder is automatically created on the USB memory. The file is saved in the folder \Damalini\archive\.

# Barcode

#### **Save file with barcode**

The barcode scanner is not included in all systems. The first time you measure a machine, you stick a barcode on the machine and save the measurement together with the scanned barcode. Next time you align the same machine, all you need to do is scan the barcode and all machine data is read.

- 
- 1. Scan the barcode on the machine.
- 2. Enter a file name.
- 3. Press to save the file. All measurement data is saved together with the barcode.

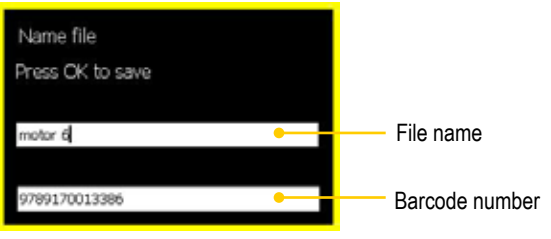

The barcode number is added to the file name.

#### **Open file with barcode**

• Start the Display unit and scan the barcode. The **latest** measurement that was made and saved with this barcode is automatically opened.

#### **OR**

• Select **the set of the set of the set of the set of the machine. All measure**ments saved with this barcode are shown.

# <span id="page-17-1"></span><span id="page-17-0"></span>Print file (Optional)

*Part no. 03-1004*

The thermal printer is optional equipment.

1. Save the measurement. To print from a Shaft program, you need to open a saved measurement before you can print a report.

EASYLASER

- 2. Connect the thermal printer and select  $\boxed{\phantom{a}}$  and  $\boxed{a}$ .
- 3. The progress is displayed on the status bar.

Printing report on thermal printer. .e.

Printing performed OK.  $\overline{\mathbb{E}}$ 

Printing problem.

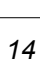

# <span id="page-18-1"></span><span id="page-18-0"></span>Control panel

Select  $\overrightarrow{a}$  and  $\overrightarrow{a}$  to open the Control panel. Some of the settings are personal and will be default next time you start the system.

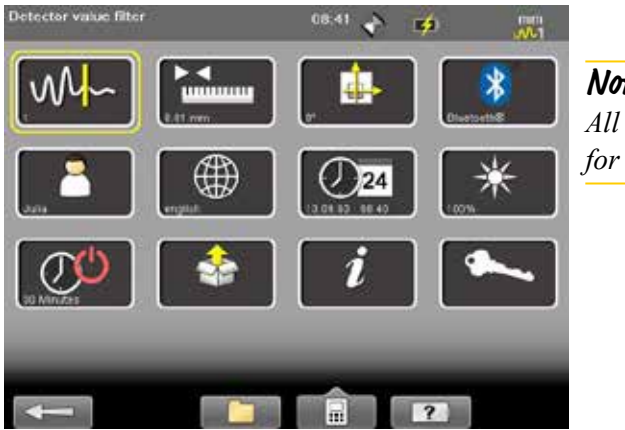

**Note!** *All settings are not available for all systems.* 

# Filter

Select  $\mathbb{W}$  to open the Filter view.

The filter you select on the Filter view will be saved as a personal setting.

If the laser beam passes through air with varying temperature, this may influence the direction of the laser beam. If measurement values fluctuate, this could mean unstable readings. Try to reduce air movements between laser and detector by, for instance, moving heat sources, closing doors. If the readings remain unstable, increase the filter value (more samples will become available to the statistical filter).

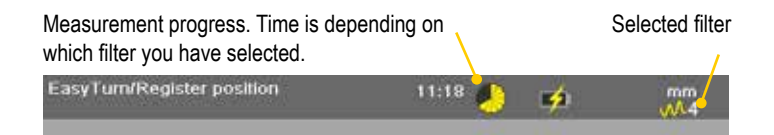

#### **Select filter**

Use as short a time as possible that still produces acceptable stability during the measurement. Default is set to **1**. Normally you will use a filter value of 1-3. If you set the filter type to 0, no filter will be used. Use the numerical buttons 3, 6 and 9 to set the filter. In the Filter view but also when you are using a measuring program.

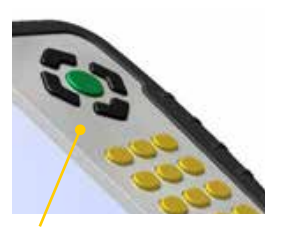

Use numerical buttons to select filter

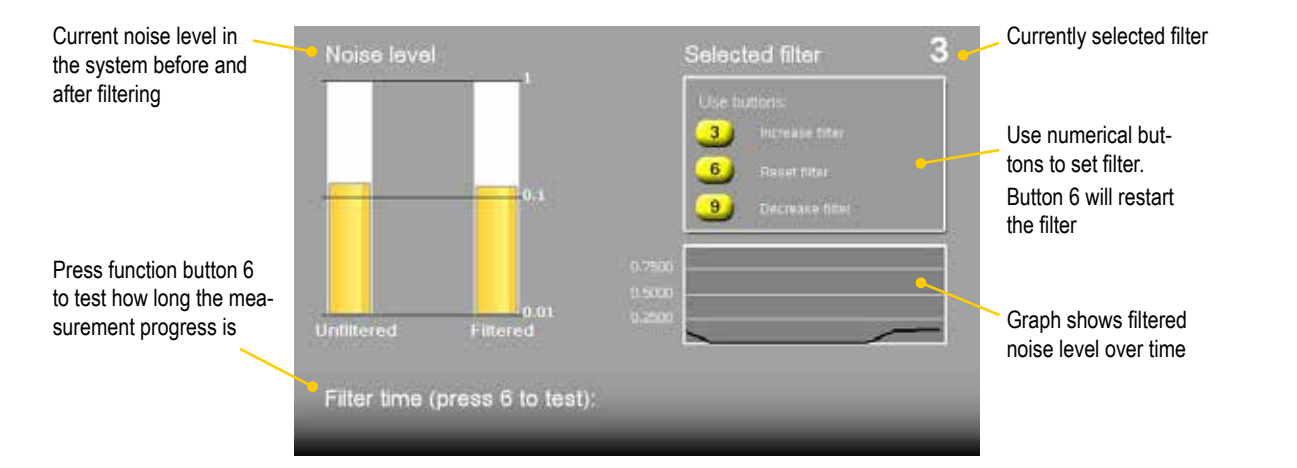

# <span id="page-19-0"></span>Unit and resolution

*Personal setting*

Select to open the Units and resolution view. Use the navigation buttons to move between the fields. Set Metric or Imperial and which resolution you want to use. Default is set to 0.01 mm (0.4 mil). The selected unit is shown on the Status bar.

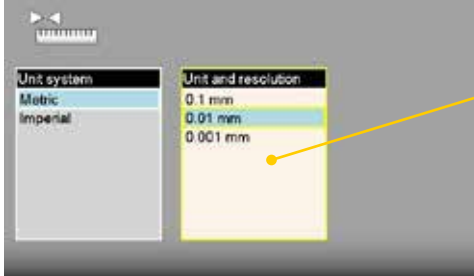

**Note!**

*It is possible to select 0.0001mm only in the E940 system. For E420, only 0.01mm is possible.*

# Language

*Personal setting*

Select  $\Box$  to open the Language view. Default is set to English. Use the navigation buttons to select a language. Press  $\bullet$  to save changes.

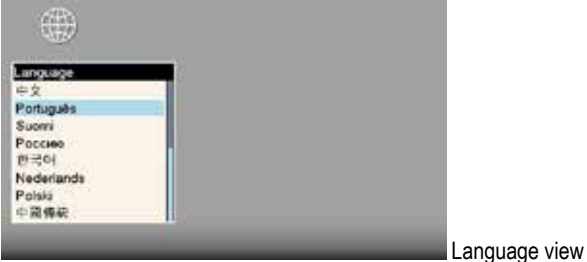

# User

Select to open the Users view. A user account is used for storing your personal settings.

Use the function buttons  $\begin{bmatrix} 1 & 1 \\ 1 & 1 \end{bmatrix}$  to add or remove users. To switch user, simply select the user you would like to switch to and press .

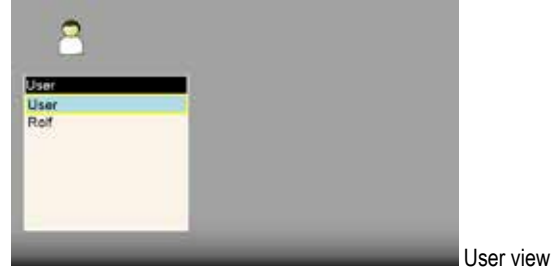

# <span id="page-20-0"></span>Backlight

#### *Personal setting*

Select  $\mathbb{R}$  to open the Backlight view. Use the navigation buttons to move between the fields. Press to save changes. When backlight is off, the left LED signal will flash to indicate that the Display unit is still on.

#### **Backlight level**

Adjust the backlight to make it easier to read in bright sunlight. Remember however that a high contrast consume more battery power. Default is set to 50%.

#### **Reduce after**

Set time before backlight reduction as a way to save energy. The Display unit will be dimmed, but is still on. Default is set to Never.

#### **Off after**

Set time before backlight off. Default is set to Never.

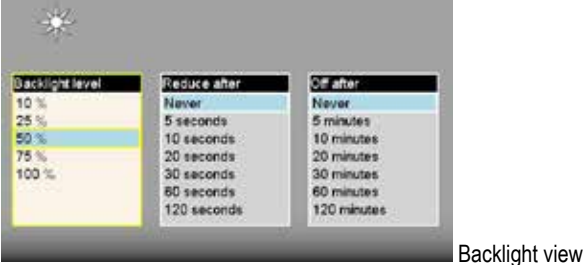

# Automatic power off

*Personal setting*

Select  $\overline{\mathcal{O}}$  to open the Automatic off view. Select how much time before automatic power off. Use the navigation buttons to select. Press to save changes.

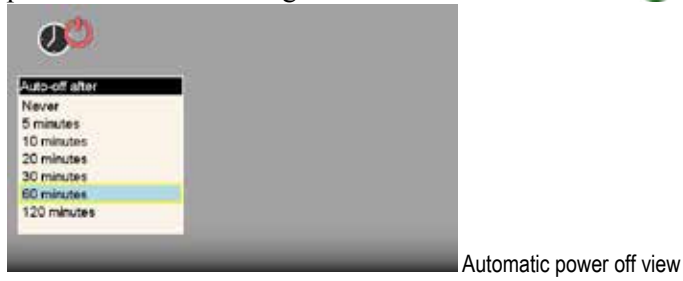

#### **Note!**

*Measurements in progress will not be saved in the event of an Automatic power off.*

# Automatic sleep mode

*Personal setting*

Select  $\mathbb{O}^{\mathbb{O}}$  to open the Automatic sleep mode view. Select how much time before automatic sleep mode. Use the navigation buttons to select. Press **OK** to save changes. See also *["On/Off" on page](#page-8-1) 5.* 

# <span id="page-21-0"></span>Information

Select  $\begin{array}{|c|c|} \hline \textbf{\textit{i}} & \textbf{\textit{j}} \textbf{\textit{to}} \\ \hline \end{array}$  to display the information regarding serial number and version of the equipment.

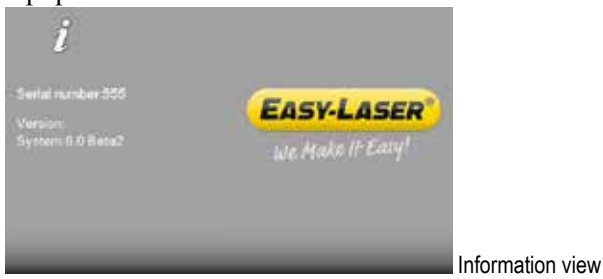

# **VGA**

(Not available on all systems.)

Makes it possible to show display unit screen image with a projector, for example in a training context. Must be factory installed on order.

Select  $\boxed{\phantom{1}}$  to open the VGA view.

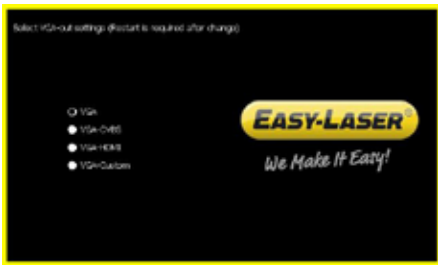

# <span id="page-22-0"></span>System update

#### **Download update file**

- 1. Go to www.damalini.com > Download > Software > E series Display unit Firmware Update.
- 2. Download the update file to your PC.
- 3. Unzip the file.
- 4. Copy the .elu file to the root of a USB memory.

#### **Install update file**

- 1. Start the Display unit. Make sure that the internal battery of the Display unit is charged. The battery symbol should be at least yellow.
- 2. Insert the USB memory in the Display unit. Do not remove the USB memory until the update is finished.
- 3. Select  $\boxed{3}$  and  $\boxed{3}$  to display the System update view.
- 4. Select the update file and press
- 5. Select  $\mathcal{P}$ . The installation starts.
- 6. The Display unit will automatically restart when the installation is finished and the Main menu is displayed.

*During restart, the screen turns black for up to one minute. When the main menu is displayed, it can "freeze" (no response when you press buttons). If this happens, press the On/Off button for at least 15* 

# **TESTAR** йù.

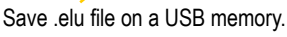

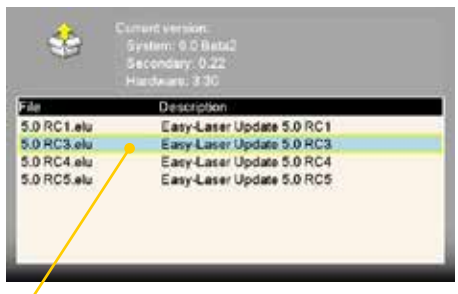

Select the .elu file.

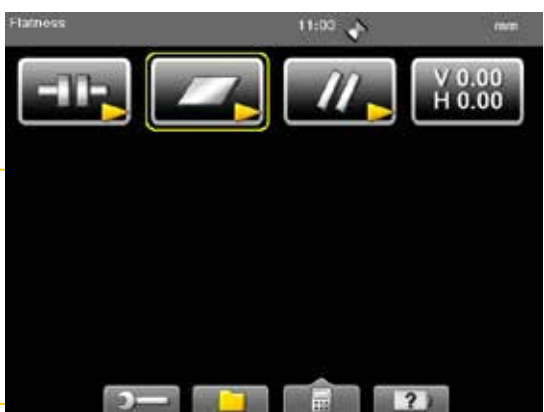

Main menu is automatically displayed after restart.

#### **Font package**

**Note!**

Some of the early E-series systems was not installed with Unicode fonts. To install the latest system updates, you need to install the font package with Unicode fonts.

Check if you need to install:

*seconds to restart the Display unit.*

- 1. Select  $\boxed{3}$  and  $\boxed{4}$  to display the Language view.
- 2. Check if you have Chinese installed. **If Chinese is installed, you already have the correct Font package**. If not, please go to www.damalini.com > Download > Software > Eseries Display unit Font package update and follow the instructions above to install.

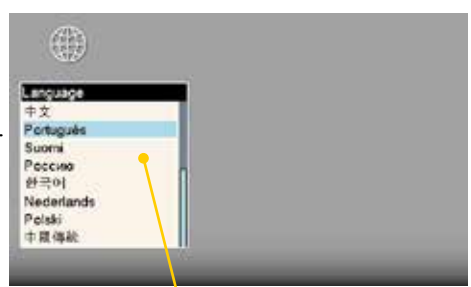

Chinese installed? No need to update with Font package.

# <span id="page-23-0"></span>License

It is easy to upgrade your Display unit.

- 1. Contact your Easy-Laser® distributor if you wish to upgrade your Display unit.
- 2. An e-mail will be sent to you with information on how to download the update file.
- 3. Save the file to the root of the file system to a USB memory stick or directly to the Display unit.

#### **Save file on USB**

- 1. Save the downloaded license file to a USB memory stick.
- 2. Insert the USB memory stick in the Display unit.
- 3. Select  $\boxed{3}$  and  $\boxed{\sim}$  to display the License view.

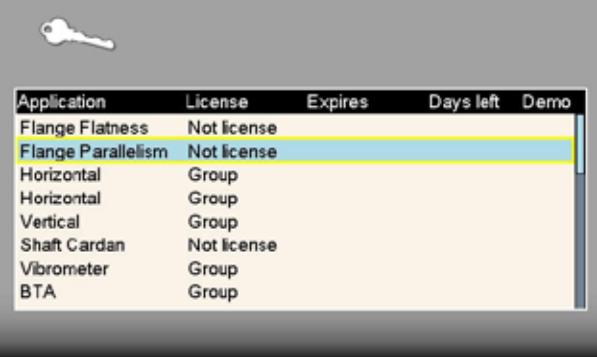

- 4. Select to search for licenses.
- 5. Press to import license.

# <span id="page-24-0"></span>Bluetooth® set up

Bluetooth® wireless technology makes it possible for Display unit and Detector to exchange data without using cables.

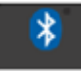

Some detectors have built-in Bluetooth®, others have a separate Bluetooth unit that you attach to the detector. *Please see Technical data for more information*.

#### **Set up**

This is only necessary when adding new Bluetooth® units to the list.

- 1. Select  $\begin{array}{|c|c|} \hline \textbf{L} & \textbf{L} \\ \hline \textbf{L} & \textbf{L} \\ \hline \textbf{L} & \textbf{L} \\ \hline \textbf{L} & \textbf{L} \\ \hline \textbf{L} & \textbf{L} \\ \hline \textbf{L} & \textbf{L} \\ \hline \textbf{L} & \textbf{L} \\ \hline \textbf{L} & \textbf{L} \\ \hline \textbf{L} & \textbf{L} \\ \hline \textbf{L} & \textbf{L} \\ \hline \textbf{L} & \textbf{L} \\ \hline \textbf{L} & \text$
- 2. Select to search for Bluetooth<sup>®</sup> units.

3. The view is updated with the Easy-Laser® Bluetooth® units you can connect to.

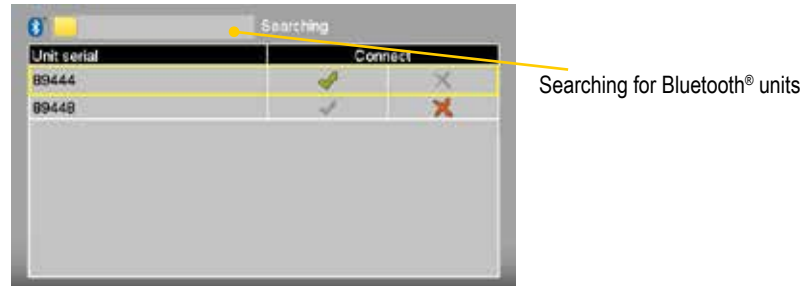

- 4. Select the unit you want to connect to and select **.** The unit will automatically be connected when you start a measurement program.
- 5. Press to save changes and to leave the Bluetooth<sup>®</sup> view.
- 6. Enter a measurement program. The Display unit will connect to the selected units. While connecting, the left LED indicator is flashing with a blue light which will turn to a fixed blue light once connected.
- 7. An icon on the status bar will indicate how many Bluetooth® units are connected.

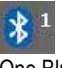

One Bluetooth® unit connected

#### **Function buttons**

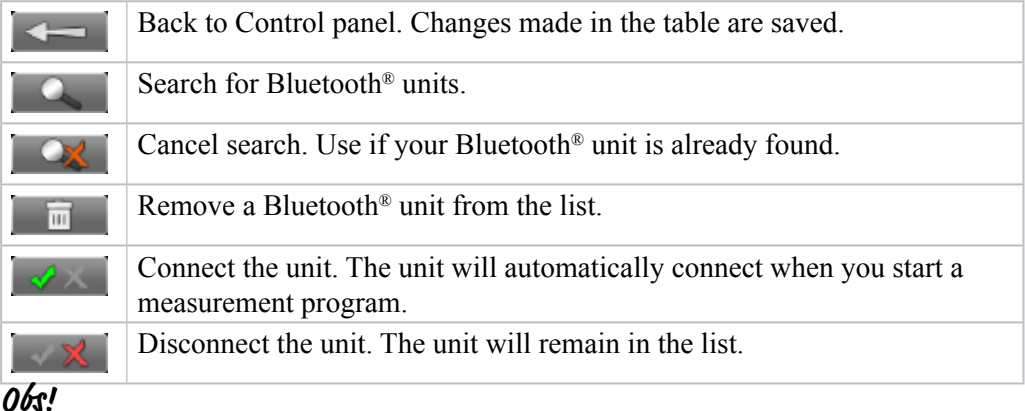

*Använd inte en Bluetooth*®*-enhet och en kabel samtidigt.*

#### **Use only one Bluetooth® unit**

Many of our systems are delivered with two Measuring units. In some cases you might want to use only one unit together with a laser transmitter. By default both units are set to "Connect  $\mathcal{P}$ ". If the unused unit is set to "Connect  $\mathcal{P}$ ", the system will keep on trying to connect to it, even if it is not plugged in.

- 1. Attach the Bluetooth unit to the detector.
- 2. Select  $\begin{array}{|c|c|} \hline \textbf{1} & \textbf{1} \\ \hline \textbf{2} & \textbf{2} \\ \hline \textbf{3} & \textbf{3} \\ \hline \textbf{4} & \textbf{5} \\ \hline \textbf{5} & \textbf{6} \\ \hline \textbf{6} & \textbf{7} \\ \hline \textbf{7} & \textbf{8} \\ \hline \textbf{8} & \textbf{1} \\ \hline \textbf{9} & \textbf{10} \\ \hline \textbf{10} & \textbf{10} \\ \hline \textbf{11} & \textbf{11} \\ \hline \textbf{$
- 3. Set the Bluetooth<sup>®</sup> unit you want to use to  $\mathcal$ .
- 4. Make sure that the other units are set to  $\mathbf{\times}$ .
- 5. Enter a measuring program.

The Display unit will connect to the selected unit. This may take a couple of minutes.

#### **Note!**

*Remove Bluetooth® unit from the Measuring unit before putting the equipment in the carrying case. If attached, it will discharge the Measuring unit.* 

#### **Bluetooth® information**

This device contains FCC ID: PVH0925 IC: 5325A-0925 This device complies with Part 15 of the FCC Rules. Operation is subject to the following two conditions;

(1) this device may not cause harmful interference, and

(2) this device must accept any interference received, including interference that may cause undesired operation.

# CHOOSE PROGRAM

# <span id="page-26-0"></span>Preparations

Before starting a measurement, there are several things that are good to check to ensure a good and accurate measurement.

- Ensure a good measurement environment. Strong sunlight, warning lights, vibrations and temperature gradients can affect the readings.
- Make sure the surfaces are clean.
- Ensure that the foundation of the machine is stable.
- Check for play and clearance in the bearing.

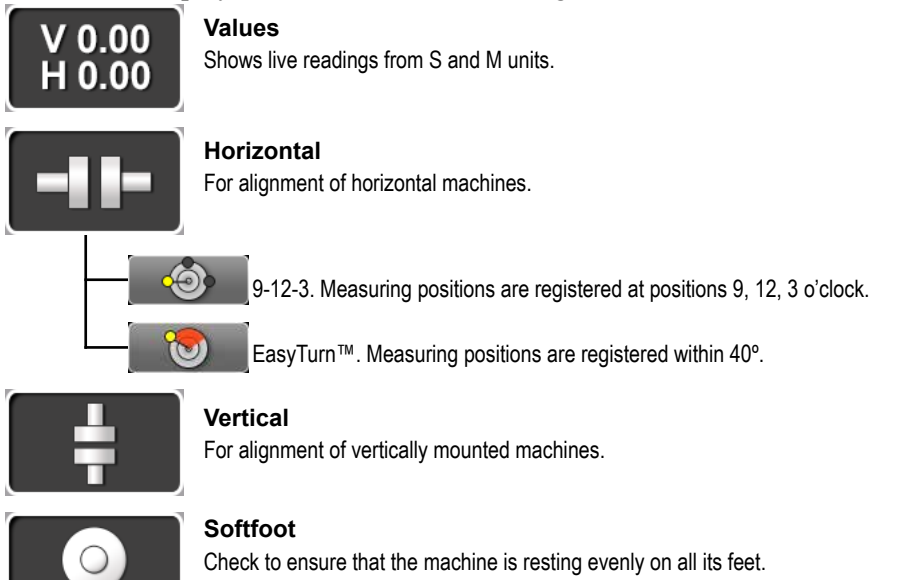

# PROGRAM VALUES

<span id="page-28-0"></span>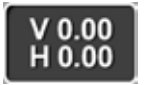

With the program Values, you can see live readings from the detectors. As default, a target and a table is displayed.

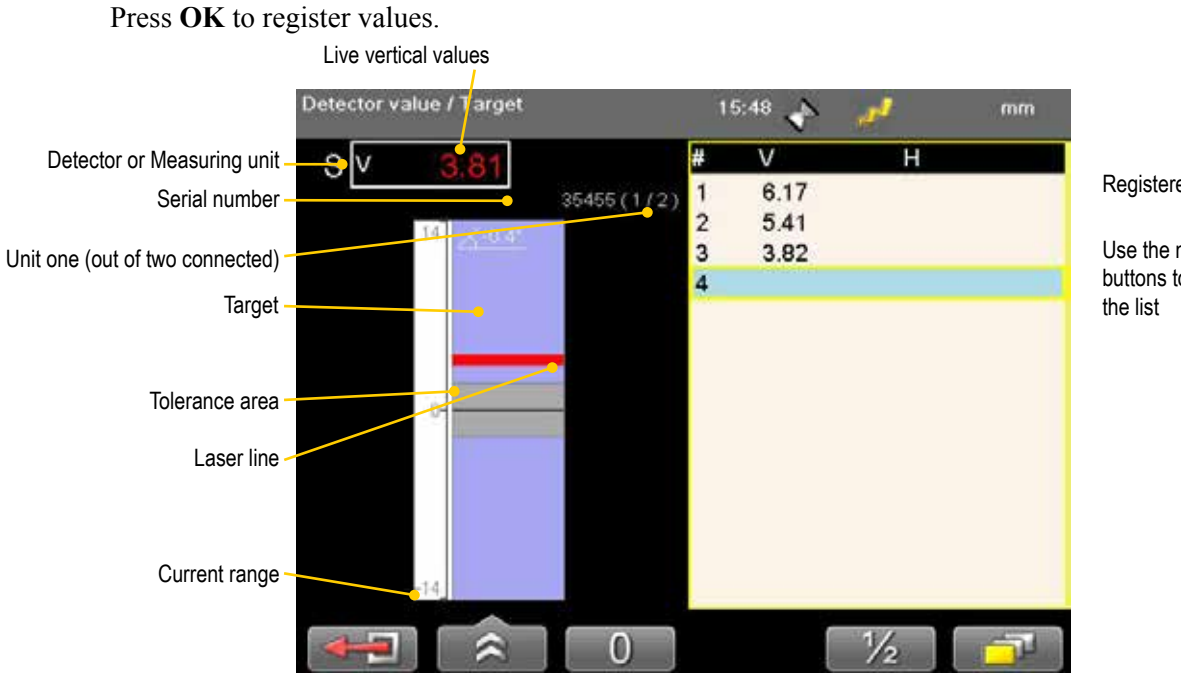

Registered values

Use the navigation buttons to scroll

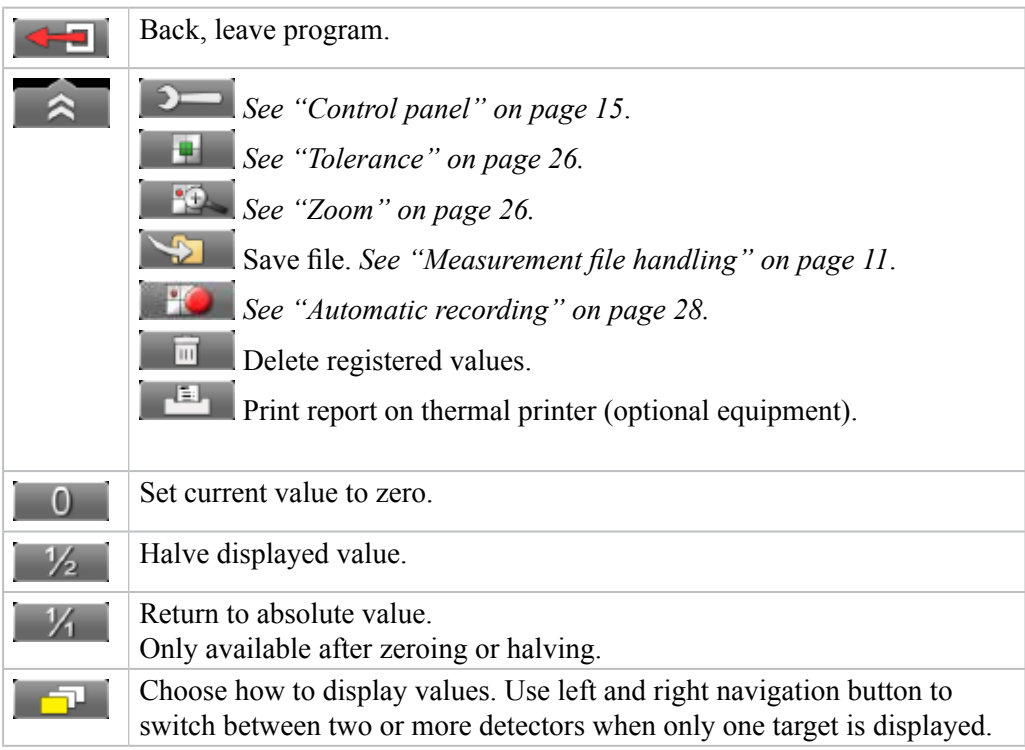

# <span id="page-29-1"></span><span id="page-29-0"></span>**Tolerance**

- 1. Select  $\approx$  and to set tolerance. It is possible to set different tolerance in vertical and horizontal direction.
- 2. Use navigation buttons to move between the fields and to change the tolerance.
- 3. Press **OK**.

Live values and marking displayed in green when within tolerance.

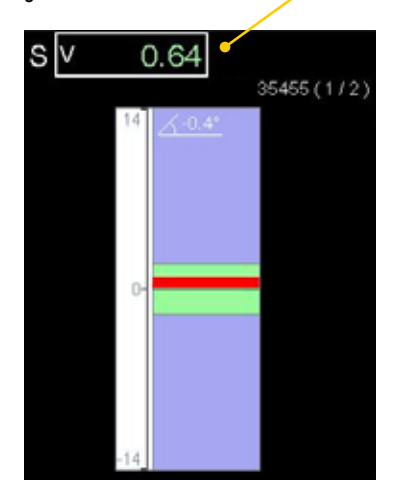

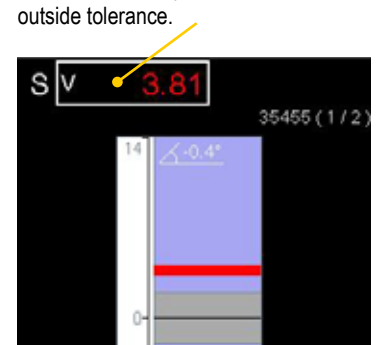

Live values displayed in red when

## <span id="page-29-2"></span>Zoom

- 1. Select  $\approx$  and  $\approx$  to zoom.
- 2. Select a zoom factor between 1–5. Use navigation buttons to increase or decrease zoom factor.

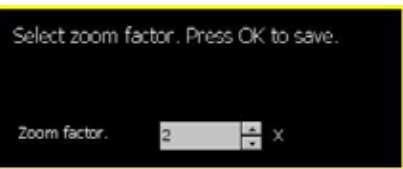

Select tolerance. Press OK to save.

Horizontal

 $2<sub>1</sub>$ 

Tolerance - mm

Vertical  $2\frac{4}{7}$ 

3. Press **OK**.

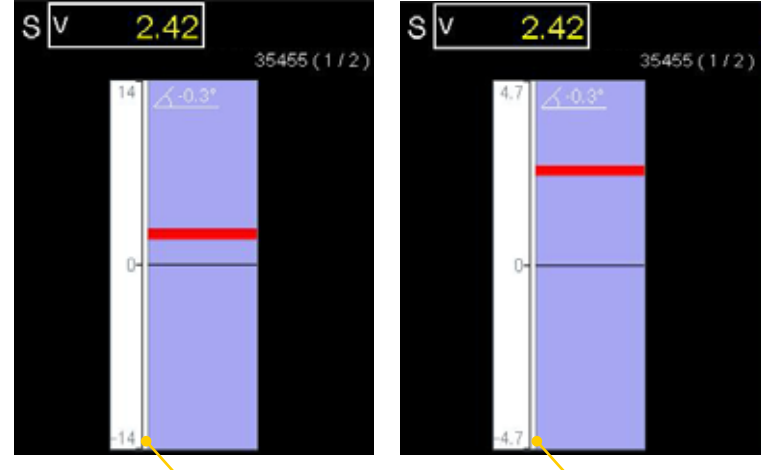

Default view Zoom factor is set to 3

*26* 

# <span id="page-30-0"></span>Edge warning

When the laser beam is close to the edge, the edge is "lit up" as a warning. It is not possible to register values when you see the edge warning.

**Zero set value** 

displayed value.

to the laser line.

Select  $\begin{array}{|c|c|}$  to zero set

Zero line of the PSD moves

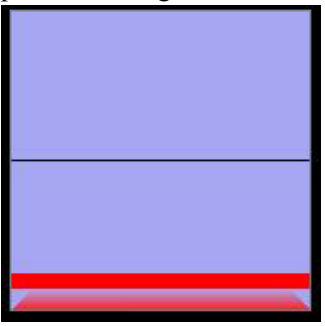

# Halve or Zero set value

#### **Half value**

Select  $\sqrt{\frac{1}{2}}$  to half displayed value. Zero line of the PSD moves halfway towards the laser line.

# slv  $0.58$  $35455(1/2)$

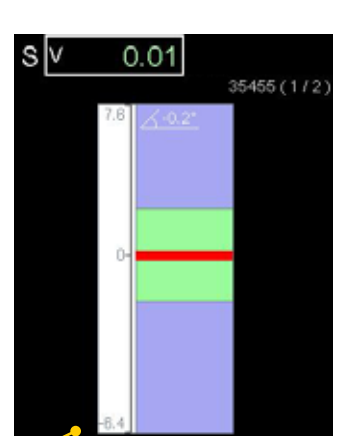

**Absolute value** 

Select  $\boxed{\mathcal{V}}$  to return to the absolute value. Zero line of the PSD returns to the PSD centre.

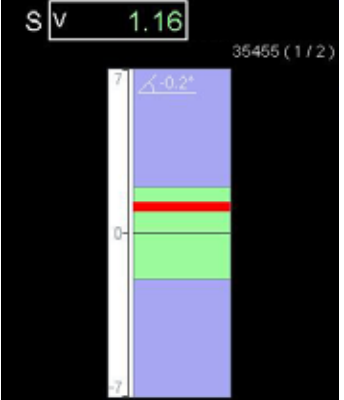

Note the change of the current range

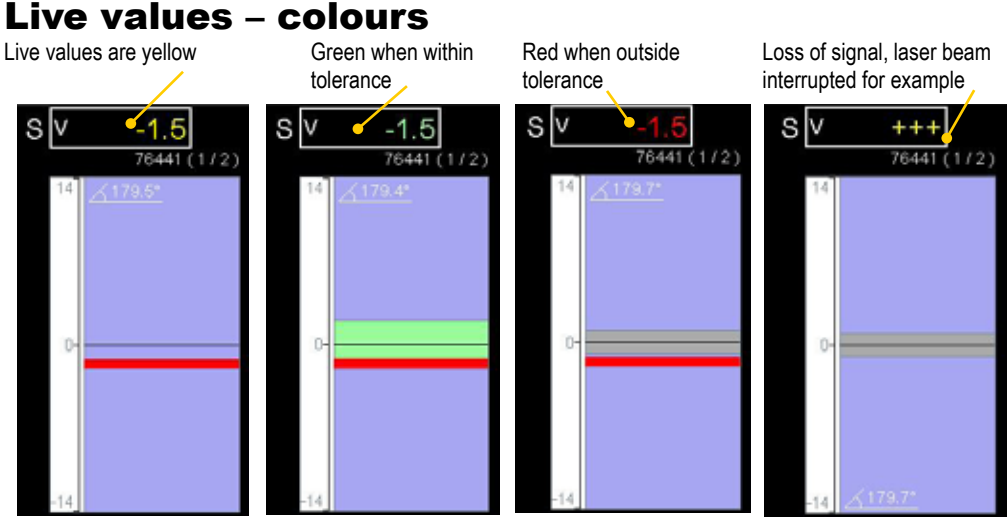

# <span id="page-31-1"></span><span id="page-31-0"></span>Automatic recording

In Values, it is possible to make automatic recording of values. This is very useful when you want to register values during a longer time period for example.

- 1. Select  $\hat{\mathbb{R}}$  and  $\hat{\mathbb{R}}$  to start automatic recording.
- 2. Set Interval.
- 3. Press navigation button "right".
- 4. Set Duration.
- 5. Press **OK**. The recording will start and you can follow the progress on screen.

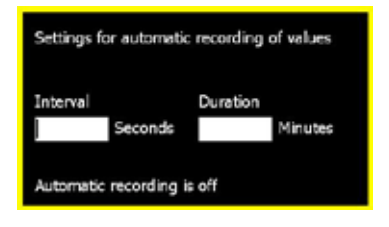

Icon indicates that values are being recorded

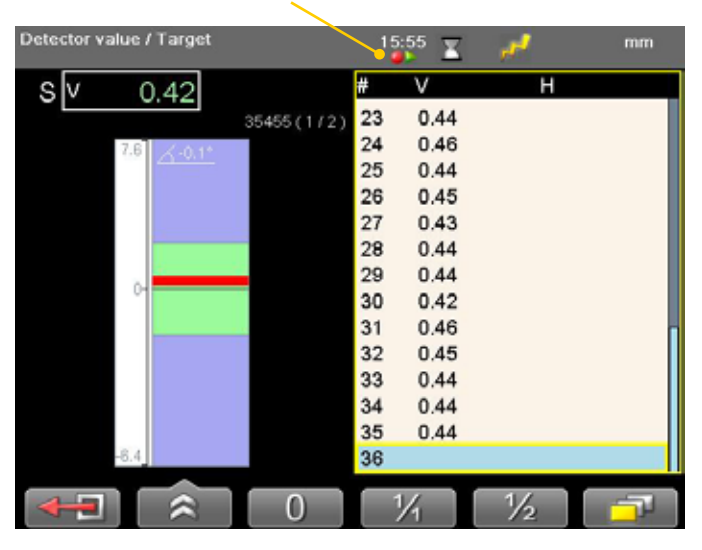

#### Views

You can decide how to display the current values. As default a target and a table is displayed, but you can choose to show only target for example.

Select  $\Box$  to display the different layout options, see image below.

#### **Note!**

*.* 

*Use left and right navigation button to switch between two or more detectors when only one target is displayed.*

# Precision level E290

Connect the Precision level via Bluetooth, see *["Bluetooth® set up" on page 21](#page-24-0).*

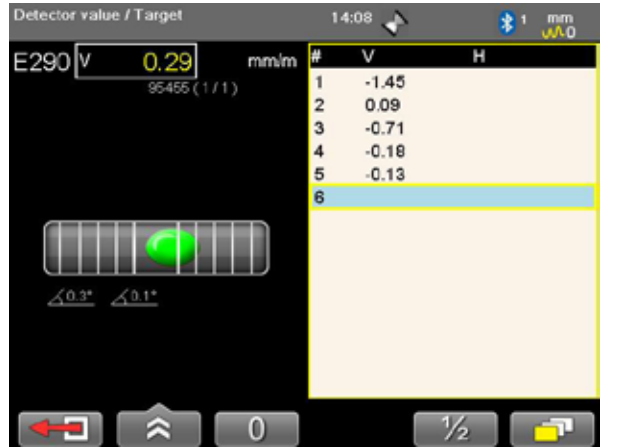

When measuring a shaft using the Precision level, we recommend that the shaft is no larger than 100 mm in diameter.

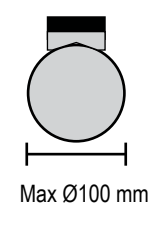

# <span id="page-32-0"></span>Calibration check

Use the program Values to check if the detector readings are within specified tolerances.

#### **Quick check**

- 1. Set the tolerance to 0.01 mm (0.5mil).
- 2. Select  $\Box$  and show targets for both M- and S-unit.
- 3. Select  $\begin{array}{|c|c|} \hline 0 & \text{to zero set value.} \end{array}$
- 4. Place a shim under the magnet base to lift the Munit 1mm (100mils). The M-unit's reading shall correspond to the movement within  $1\%$  (1mil  $\pm$ 1 digit)  $(0.01$ mm  $\pm$  1 digit).
- 5. Remove the shim from the M-unit.
- 6. Select  $\begin{array}{|c|c|} \hline 0 & \text{to zero set value.} \end{array}$
- 7. Make a mark to mark out the position of the detector.
- 8. Place the shim under the magnet base of the S-unit. The S-unit's reading shall correspond to the movement within  $1\%$  (1mil  $\pm$  1 digit) (0.01mm  $\pm$  1 digit).

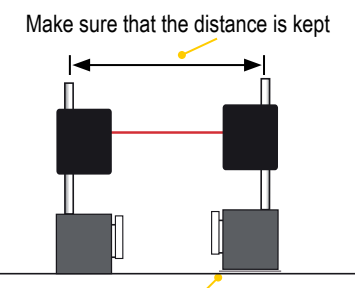

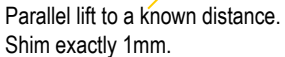

#### **Note!**

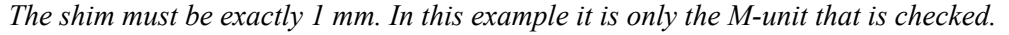

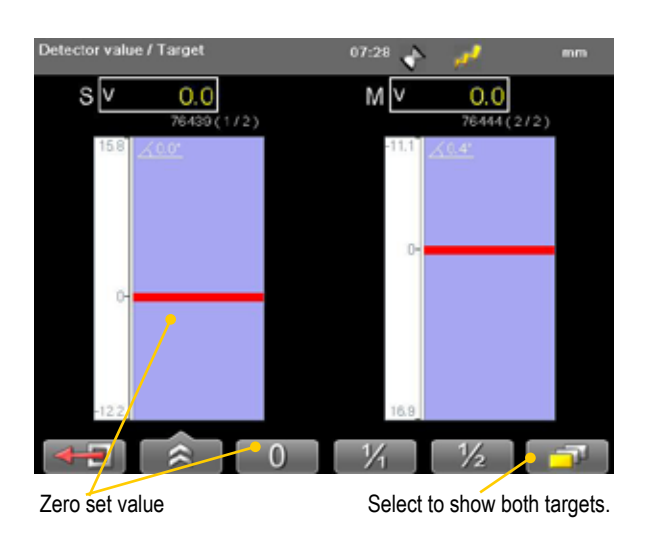

#### **Precision check**

- 1. Fasten one unit in a machine tool.
- 2. Select to zero set value.
- 3. Move the units a known distance is to use the movement of a machine tool spindle.

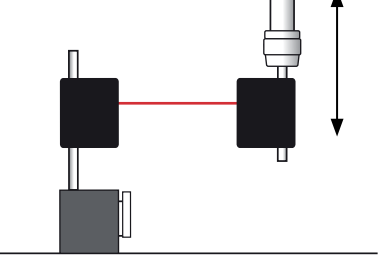

4. The fastened unit's reading shall correspond to the movement within  $1\%$  (1mil  $\pm$  1 digit) (0.01mm  $\pm$  1 digit).

#### **Note!**

*In this example it is only the unit fastened in the machine that is checked.* 

# HORIZONTAL

<span id="page-34-0"></span>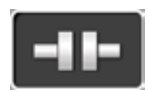

For horizontally mounted machines.

Select between two different measuring methods:

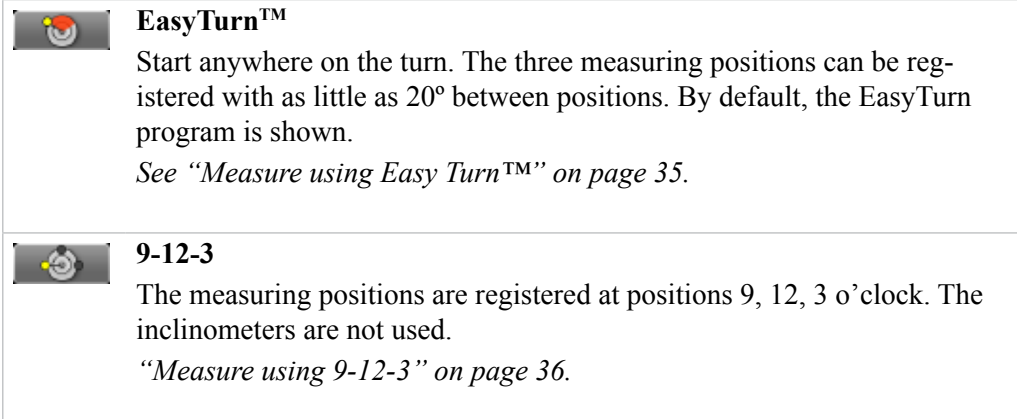

#### **Note!**

*Measurements made with older versions of the Horizontal program are opened with the older version of the program. For information regarding the previous program version, please see corresponding manual.*

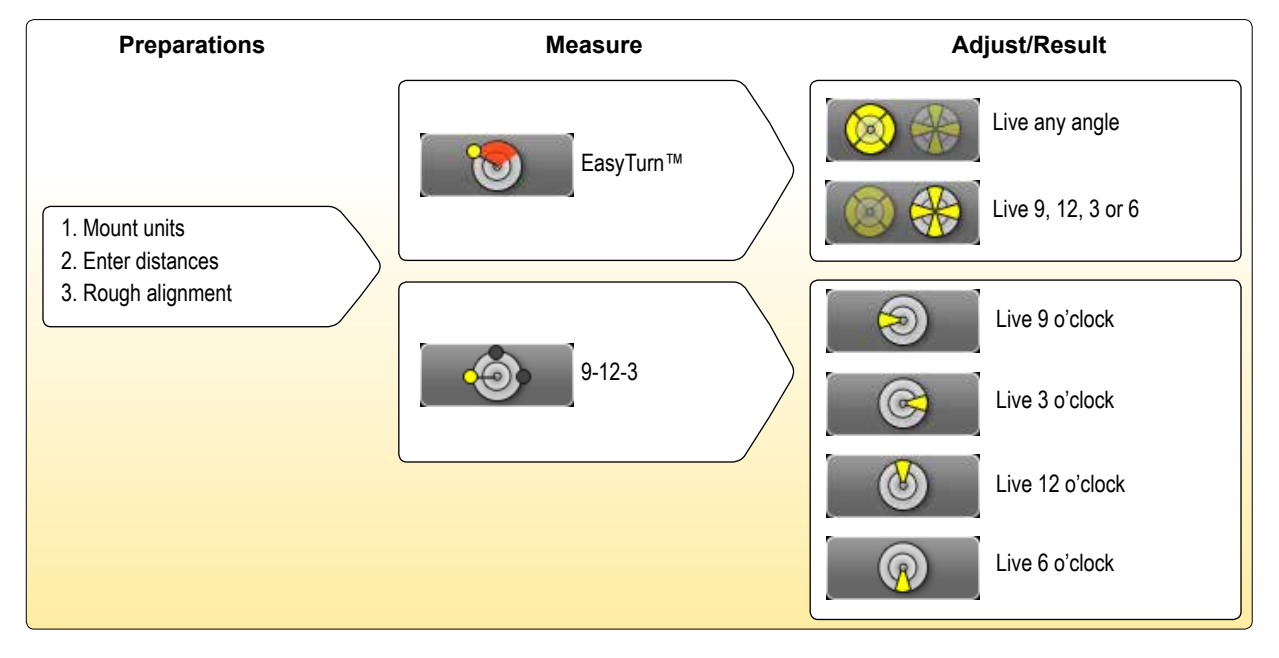

# Work flow

# <span id="page-35-0"></span>Mount the units

- 1. Mount the S-unit on the stationary machine and the M-unit on the movable machine.
- 2. Mount the units facing each other. Make sure they are at the approximately same rotational angle.

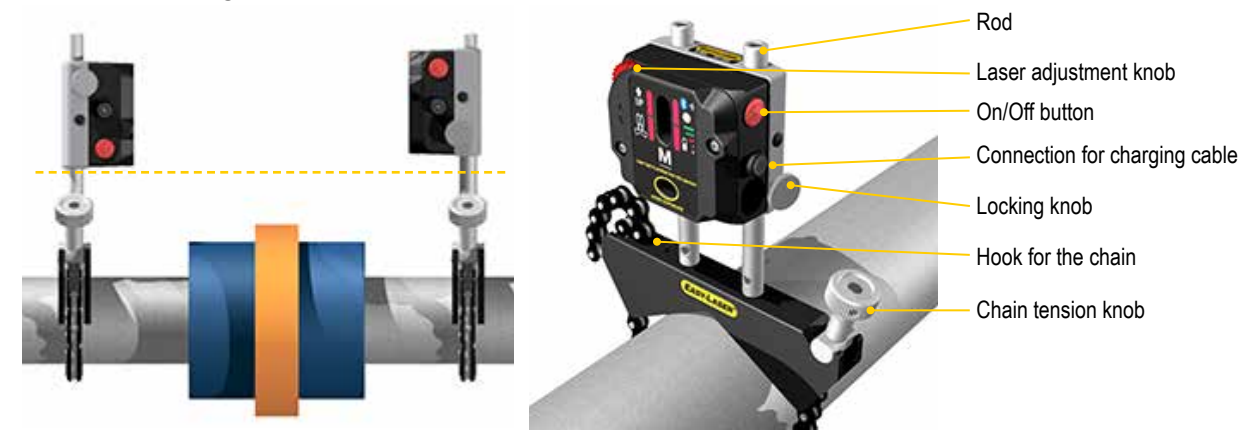

You need to place the measuring units with an offset, see image.

# **Bluetooth®**

The Display unit and the measuring units are equipped with Bluetooth® wireless technology, which makes it possible for the Display unit to receive data without using cables. For more information, see *["Bluetooth® set up" on page 21](#page-24-0)*.

# <span id="page-36-0"></span>Adjust measuring units

Place the Measuring units on the rods, make sure they are at the approximately same rotational angle. You need to place the measuring units with an offset, see image. Also make sure that the adjustment knob is adjustable in both directions.

*Image showing measuring units for E530 system.*

1. Place the Measuring units at 9 o'clock. Adjust the laser line to the centre of both targets. Use the adjustment knob and/or move the detectors on the rods. 2. Turn the shafts 180º. Make a mark on the rods or machine halfway between the laser line and centre of both targets. 3. Adjust the laser beams half way to the centre of targets. Use the adjustment knobs and/or move the detectors on the rods. 4. Adjust the movable machine until the laser beam hits the centre of both targets. 5. Turn the shafts 180º. Check if both laser lines hit the targets. If not, repeat step 3–5. Turn shafts to 12 o'clock. Repeat all steps for vertical adjustment. **12 6 9 3 12 6 9 3 12 6 9 3 12 6 9 3 12 6 9 3**

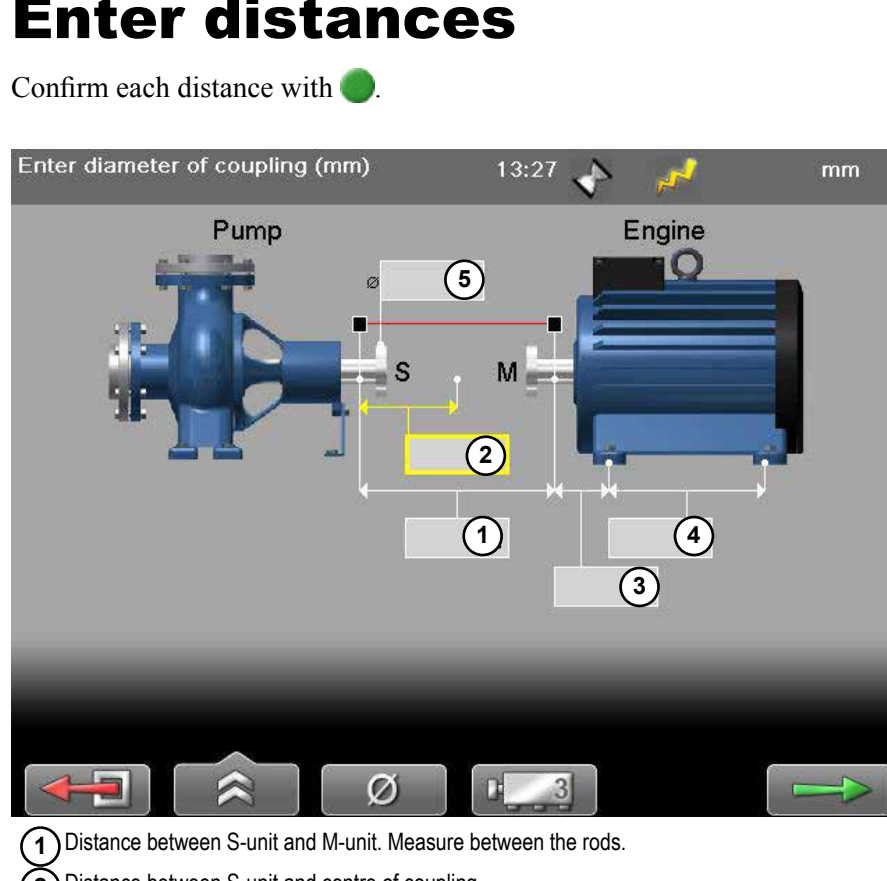

**2** Distance between S-unit and centre of coupling. **3** Distance between M-unit and feetpair one.

**4** Distance between feetpair one and feetpair two.

**5**) Coupling diameter. Optional, select **the disk of the activate field.** 

#### **Function buttons**

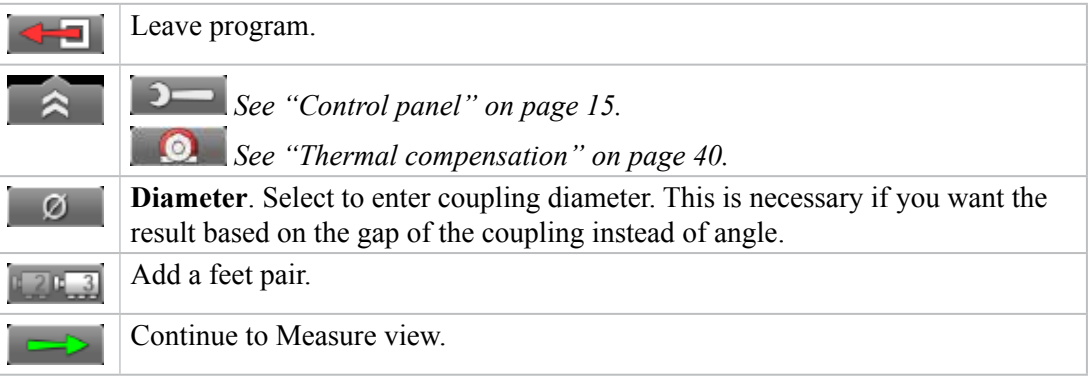

# <span id="page-37-0"></span>Enter distances

# <span id="page-38-1"></span><span id="page-38-0"></span>Measure using Easy Turn™

# **Preparations**

*Follow the preparations as described in the previous pages.*

- 1. Mount the measuring units.
- 2. Enter distances, confirm each distance with .
- 3. If needed, perform a rough alignment.
- 4. If needed, perform a Softfoot check.

## Measure

It is possible to measure with as little as 40º spread between the measurement points. However, for an even more accurate result, try to spread the points as much as possible. The colours indicates where the optimum positions to measure are.

- 1. Adjust laser to the centre of the targets. If needed, adjust the units on the rods, then use laser adjustments knobs.
- 2. Press to register first position. The first position is automatically set to zero. A red marking is displayed.
- 3. Turn shafts outside of the red 20º marking.
- 4. Press to register second position.
- 5. Turn shafts outside of the red markings.
- 6. Press to register third position. The Result and adjust view displayed.

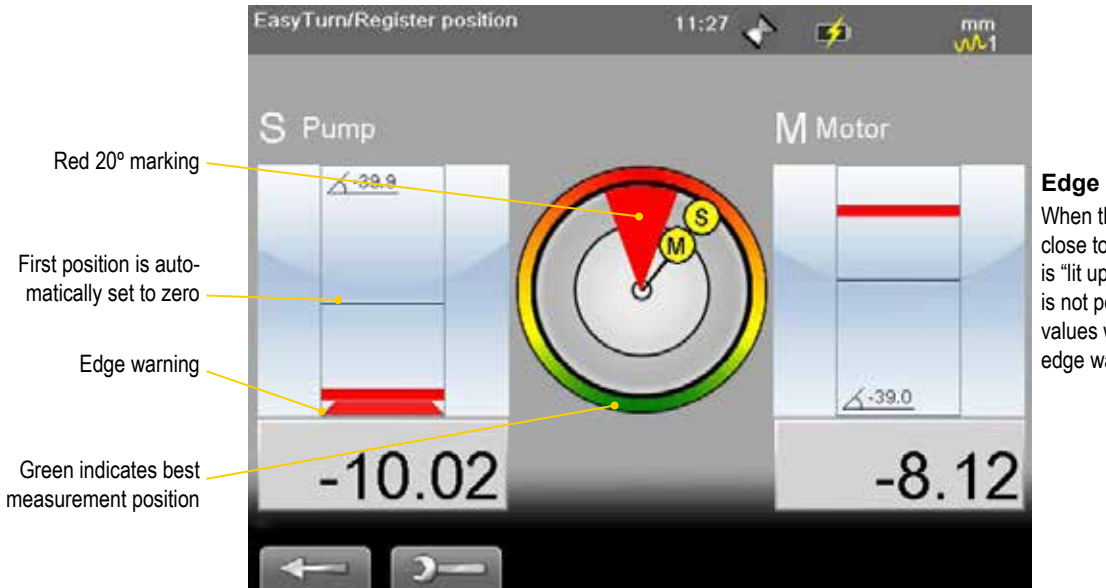

# **Edge warning**

When the laser beam is close to the edge, the edge is "lit up" as a warning. It is not possible to register values when you see the edge warning.

![](_page_38_Picture_182.jpeg)

# <span id="page-39-1"></span><span id="page-39-0"></span>Measure using 9-12-3

## **Preparations**

*Follow the preparations as described in the previous pages.*

- 1. Mount the measuring units.
- 2. Enter distances, confirm each distance with ...
- 3. If needed, perform a rough alignment.
- 4. If needed, perform a Softfoot check.

# **Measure**

- 1. Select  $\ddot{\bullet}$  and  $\ddot{\bullet}$  to switch to 9-12-3.
- 2. Adjust laser to the centre of the targets. If needed, adjust the units on the rods, then use laser adjustments knobs.
- 3. Turn shafts to 9 o'clock.
- 4. Press to register first position. The first position is automatically set to zero.
- 5. Turn shafts to 12 o'clock.
- 6. Press to register second position.
- 7. Turn shafts to 3 o'clock.
- 8. Press to register third position. The Result and adjust view is displayed. See *"Result*" *[and adjust" on page 37](#page-40-1)*.

![](_page_39_Figure_17.jpeg)

#### **Edge warning**

When the laser beam is close to the edge, the edge is "lit up" as a warning. It is not possible to register values when you see the edge warning.

![](_page_39_Picture_191.jpeg)

# <span id="page-40-1"></span><span id="page-40-0"></span>Result and adjust

Offset, angle and feet values are clearly displayed. Both horizontal and vertical direction are shown live, which makes it easy to adjust the machine. Values within tolerance are green.

![](_page_40_Figure_3.jpeg)

![](_page_40_Picture_139.jpeg)

# <span id="page-41-1"></span><span id="page-41-0"></span>Live values

When reading the values, face the stationary machine from the movable machine. Positions for measuring units as seen from the movable machine. Live values are marked with yellow frame.

![](_page_41_Picture_3.jpeg)

Face the stationary machine (S) from the movable machine (M). Then 9 o'clock is to the left, as in the measuring programs.

#### **Offset and angle values**

The offset and angle value indicate how well the machine is aligned at the coupling. They appear in both horizontal and vertical direction.

*These values are important to get within tolerance.*

![](_page_41_Figure_8.jpeg)

#### **Show live values for EasyTurn**<sup>TM</sup>

The inclinometer can be used to show live values at all angles.

![](_page_41_Figure_11.jpeg)

Show live values at any angle.

Inclinometer controls when to show live values.

#### **Show live values for 9-12-3**

The inclinometer is not used. You can manually show in which position your measurement units are.

Select  $\bullet$  to show the live options.

![](_page_41_Picture_133.jpeg)

# <span id="page-42-1"></span>Adjust

Adjust the machine if needed.

- 1. Shim the machine according to the vertical feet values.
- 2. Adjust the machine sideways according to the live horizontal values.
- 3. Tighten the feet.
- 4. Select  $\boxed{\oplus_1}$  to remeasure.

#### <span id="page-42-0"></span>**Position indicator**

To adjust, you need to place the measuring units in live position (9, 12, 3 or 6 o'clock). Select  $\circ$  to show the Position indicator.

![](_page_42_Picture_9.jpeg)

#### **Function buttons**

![](_page_42_Picture_11.jpeg)

# Save

You can save a measurement and open it later to continue to measure. When you save the measurement again, it will **not** overwrite the earlier version.

*See ["Measurement file handling" on page 11.](#page-14-1)*

# <span id="page-43-1"></span><span id="page-43-0"></span>Thermal compensation

During normal operation, machinery is influenced of different factors and forces. The most common of these changes is the change in the temperature of the machine. This will cause the height of the shaft to increase. This is called thermal growth. To compensate for thermal growth, you enter values for cold condition compensation.

Select  $\approx$  and  $\Omega$  from the result and distance view. The Thermal compensation view is displayed.

# Example

**2**

**3**

It can be necessary to place the cold machine a bit lower to allow thermal growth. In this example we assume a thermal growth of +5mm in **HOT** condition. Therefore we compensate with -5mm in **COLD** condition.

**1** Before thermal compensation.

Set thermal compensation.

Indicates that the compensation values are set for cold (offline) condition.

> Vertical offset and angle for movable machine.

Thermal compensation set. When you have set thermal compensation and return to the result view, the values have changed. When the machine becomes warm, the thermal growth will make it perfectly aligned.

> Indicates that thermal compensation has been set

![](_page_43_Picture_12.jpeg)

# <span id="page-44-1"></span><span id="page-44-0"></span>**Tolerance**

1. Select  $\alpha$  and  $\alpha$ . The tolerance window is displayed.

![](_page_44_Picture_109.jpeg)

Add user defined tolerance

#### **Function buttons**

![](_page_44_Picture_110.jpeg)

#### **Add new tolerance**

You can add your own user defined tolerance.

- 1. Select the row "Add new tolerance". Press
- 2. Enter name and tolerance.
- 3. Press **.** The new tolerance is added to the list.

#### **Tolerance in result views**

The tolerances are clearly displayed in the result views.

Green = within tolerance

 $Red = not within tolerance$ 

![](_page_44_Picture_16.jpeg)

# Tolerance table

The rotation speed of the shafts will decide the demands on the alignment. The table on this side can be used as a guidance if no other tolerances is recommended by the manufacturer of the machines.

The tolerances is set to the maximum allowed deviation from accurate values, with no consideration to if that value should be zero or compensated for thermal growth.

![](_page_45_Picture_223.jpeg)

#### **Offset misalignment**

#### **Angular misalignment**

![](_page_45_Picture_224.jpeg)

The higher the rpm of a machinery is, the tighter the tolerance must be. The acceptable tolerance is used for re-alignments on non-critical machinery. New installations and critical machines should always be aligned within the excellent tolerance.

#### **Note!**

*Consider these tables as guidelines. Many machines must be aligned very accurately even if they have a lower rpm. For example gearboxes.*

![](_page_46_Picture_0.jpeg)

<span id="page-46-0"></span>![](_page_46_Picture_1.jpeg)

Perform a softfoot check to ensure that the machine is resting evenly on all its feet. A softfoot can be angular and/or parallel, see image.

#### Softfoot can be caused by:

- Twisted machinery foundations.
- Twisted or damaged machinery feet.
- Improper amount of shims under machine feet.
- Dirt or other unwanted materials under machine feet.

#### **Start Softfoot from main shaft menu**

- 1. Select  $H_2$  and  $\Omega$ .
- 2. Enter distances.
- 3. Select  $\Box$  to continue.

#### **Start Softfoot from Horizontal program**

- 1. Select  $H_2$  and  $H_3$  to open Horizontal program.
- 2. Enter distances. Confirm each distance with **OK**. To perform a Softfoot check, you need to enter distances between the feet pairs. The measure view is displayed.
- 3. Select  $\Box$  Softfoot is only available before you have registered any measurement points.

![](_page_46_Picture_16.jpeg)

![](_page_46_Picture_146.jpeg)

<span id="page-46-1"></span>![](_page_46_Figure_19.jpeg)

# Measure softfoot

- 1. Tighten all feet bolts.
- 2. Turn the measuring units to 12 o'clock.
- 3. Adjust laser to the centre of targets. If needed, adjust the units on the rods, then use laser adjustments knobs.

![](_page_47_Picture_5.jpeg)

4. Press **OK**. The Softfoot measure view is displayed. The first bolt is marked with yellow.

- 5. Loosen and then retighten the first bolt.
- 6. Press **OK** to register value.
- 7. Register values on all four feet. The result is displayed.
- 8. Shim the foot with the largest movement.
- 9. Do a Softfoot check again.

![](_page_47_Picture_12.jpeg)

#### **Note!**

*If the largest movement is opposite from the smallest it is not a conventional softfoot and you will be asked to check the foundation.*

![](_page_47_Picture_160.jpeg)

![](_page_48_Picture_0.jpeg)

The program Vertical is used for vertical and/or flange mounted machines.

# <span id="page-48-0"></span>Preparations

- 1. Mount the M-unit on the movable machine and the S-unit on the stationary machine.
- 2. Select  $\boxed{\dashv \vdash}$  and  $\boxed{\vdash}$  to open Vertical program.
- 3. Enter distances. Confirm each distance with ...

If you have a barcode reader, simply scan the barcode and all machine data is read. *See ["Measurement file handling" on page 11.](#page-14-1)*

![](_page_48_Picture_7.jpeg)

- **1** Distance between S-unit and M-unit. Measure between the rods. **Mandatory**.
- **2** Distance between S-unit and centre of coupling. **Mandatory**.
- **3** Number of bolts (4, 6 or 8 bolts).
- **4** Bolt circle diameter (centre of the bolts).
- **5** Coupling diameter. Select **the set of the activate field.**

![](_page_48_Picture_129.jpeg)

## <span id="page-49-0"></span>Measure

The program Vertical uses the 9-12-3 method.

- 1. Position the units at 9 o'clock, at bolt number one. Make sure that it is possible to also position the units at 12 and 3 o'clock.
- 2. Press to register first position. The first position is automatically set to zero.
- 3. Turn units to position 12 o'clock.
- 4. Press to register position.
- 5. Turn units to position 3 o'clock.
- 6. Press to register position. Measurement result is displayed.

![](_page_49_Figure_9.jpeg)

#### **Edge warning**

When the laser beam is close to the edge, the edge is "lit up" as a warning. It is not possible to register values when you see the edge warning.

![](_page_49_Figure_12.jpeg)

# <span id="page-50-0"></span>Result

The result is displayed as sideways offset in the coupling and angular error between shafts.

![](_page_50_Picture_3.jpeg)

#### **Live values**

The values can be displayed live in two directions:

- Live in the 9-3 direction.
- Select  $\Box$  and position the measuring units at 3 o'clock.
- Live in the 6-12 direction. Select  $\Box$  and position the measuring units at 12 o'clock.

![](_page_50_Picture_136.jpeg)

#### <span id="page-51-1"></span><span id="page-51-0"></span>**Shim result view**

To view this, you need to enter number of bolts and diameter of bolt circle.

![](_page_51_Picture_3.jpeg)

- 1. Select  $\epsilon$  to open Shim value view. The values are not live.
- 2. Read values. The highest bolt is calculated as 0.00. Values below zero indicates that the bolt is low and need shimming.
- 3. Select  $\left| \right|$  to return to Result view.

#### **Note!**

*If you shim the machine, remeasure from position 9 o'clock to update all measurement values.*

# Adjust machine

- 1. Compare the offset and angular error to the tolerance demands.
- 2. If the angular error need to be adjusted, please shim the machine first, then adjust the offset.
- 3. Tighten the bolts and remeasure.

# TECHNICAL DATA

#### System Easy-Laser® E420 Shaft, Part No. 12-0745

<span id="page-52-0"></span>![](_page_52_Picture_2.jpeg)

![](_page_52_Picture_99.jpeg)

Carrying case WxHxD: 500x415x170 mm [19.7"x16.3"x6.7"]

# <span id="page-53-0"></span>Display unit E53

*Part no. 12-0748*

In the Display unit you are guided through the measurement procedure and can save and analyze the results.

![](_page_53_Figure_4.jpeg)

![](_page_53_Picture_167.jpeg)

#### **Note!**

*See also"Power adaptor" on page 9.*

# <span id="page-54-0"></span>Measuring units *Part no. 12-0746 Part no. 12-0747* Laser aperture Change on Off Connector for charger cable The rods have a height of 120–180 mm. They can be extended with accessory rods. Made of stainless steel. See *["LED lights" on page 8](#page-11-1)* PSD (20 mm/0.78"

- 1. Press On.
- 2. Establish a Bluetooth® connection, see *["Bluetooth® set up" on page 21.](#page-24-0)* The unit will search for a Bluetooth<sup>®</sup> connection for 5 minutes before it will turn off.

If the connection is lost, the units will keep searching for a connection during ten minutes before being switched off automatically.

![](_page_54_Picture_172.jpeg)

#### **Note!**

*See also ["Charge measuring units" on page 9](#page-12-1).*

# INDEX

<span id="page-56-0"></span>**A**

Angular misalignment [38](#page-41-0)

### **B**

Barcode [8](#page-11-0) Battery view [9](#page-12-0) Bluetooth® [7](#page-10-0) Buttons [5,](#page-8-0) [48](#page-53-0)

## **C**

Calibration [3](#page-6-0) Calibration check [29](#page-32-0) Convert units [10](#page-13-0)

# **D**

Display unit [48](#page-53-0)

#### **E**

EasyLink [3](#page-10-0) elu file [19](#page-22-0) Escape [5](#page-8-0)

#### **F**

File handling [11](#page-14-0) Filter [15](#page-18-0) Font package [19](#page-22-0)

# **G**

Gap [32](#page-37-0), [37](#page-40-0)

# **I**

Icons [6](#page-9-0) Imperial unit [16](#page-19-0) Inclinometer [49](#page-54-0)

#### **L**

LED signal [5,](#page-8-0) [5,](#page-52-0) [49](#page-54-0) License [20](#page-23-0)

#### **M**

Manuals as PDF [3](#page-6-0) Measuring unit [49](#page-54-0) Metric unit [16](#page-19-0) M-unit [30](#page-35-0)

**O** On/Off [5](#page-8-0)

# **P**

PDF [16](#page-19-0) Personal settings [15](#page-18-0) Position indicator [37,](#page-40-0) [39](#page-42-1) Precision level [26](#page-31-0) Print [14](#page-17-0) Projector [7](#page-10-0)

#### **R**

Resolution [16](#page-19-0) Rotate coordinates [7](#page-10-0) Rough alignment [31](#page-36-0)

# **S**

Screen dump [8](#page-11-0) Service centre [3](#page-6-0) Settings [15](#page-18-0) Sleep mode [5](#page-8-0) Softfoot [41](#page-46-0) Status bar [7](#page-10-0) Submenu [6](#page-9-0) S-unit [30](#page-35-0)

# **T**

Template [13](#page-16-0) Tolerance [41](#page-0-0), [25](#page-38-0)

# **U**

Unicode [19](#page-22-0) Unit [16](#page-19-0) Update system [19](#page-22-0) Upgrade system [20](#page-23-0)  $\overline{USB}$  [13](#page-16-0) User [16](#page-19-0)

#### **V**

Values [23](#page-28-0), [26](#page-31-0)

# **W**

Warning icon [7](#page-10-0) Warranty [2](#page-5-0)